# End User Training Manual for the Residential Services and Psychiatric Health Facility Concurrent Review

ProviderConnect

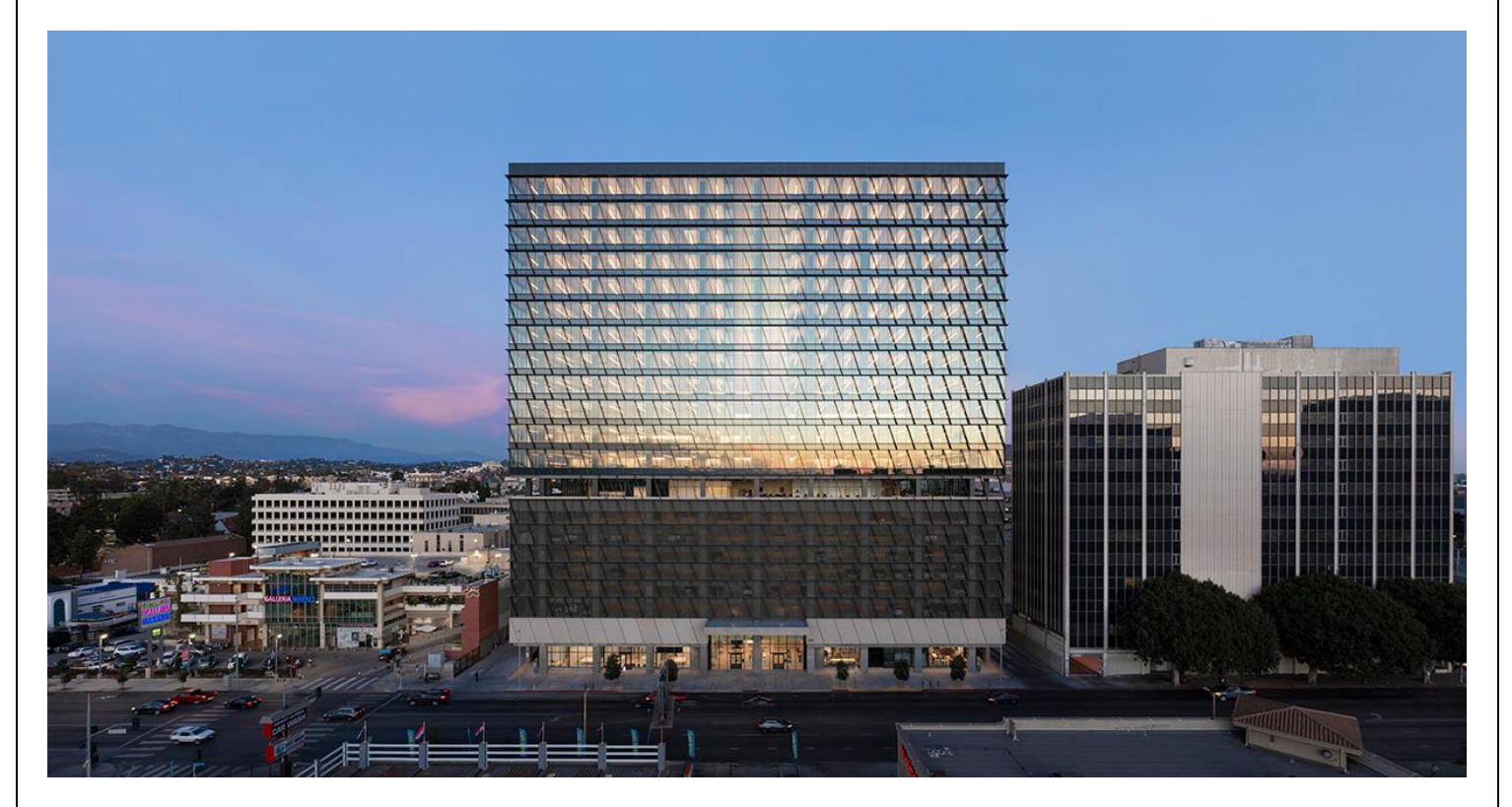

## **Table of Contents**

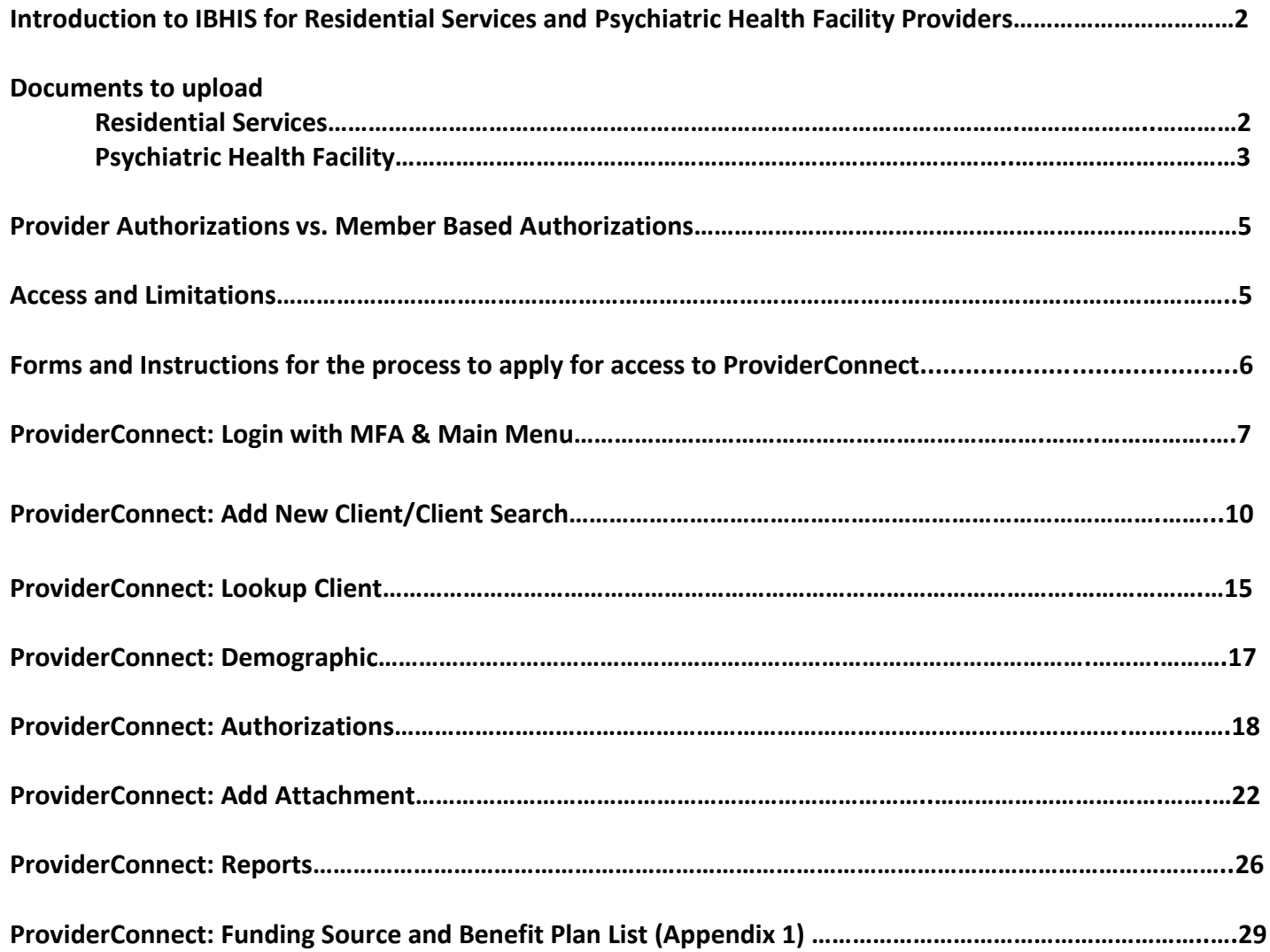

J

## **Introduction to IBHIS for Residential Services and Psychiatric Health Facility Providers**

The Integrated Behavioral Health Information System (IBHIS) is the Electronic Health Record System (EHRS) that the Los Angeles County Department of Mental Health (LACDMH) implemented. ProviderConnect is a web-based interface that communicates with IBHIS. ProviderConnect is a standard browser-based application that can be launched from any web browsing application such as Edge, Chrome, or Firefox. ProviderConnect has real-time communication with IBHIS, hence any information submitted into ProviderConnect is directly entered or updated into IBHIS immediately.

This manual will cover how Providers will use the Concurrent Review process to request Authorizations for the Residential Services programs: Crisis Residential Treatment Program (CRTP), Adult Residential Treatment (ART) and for Psychiatric Health Facility (PHF) program. Concurrent Review is required for CRTP, ART and PHF per Department of Health Care Services (DHCS) requirements BHIN 22-016 and 22-017.

**Residential Services (CRTP & ART)** - Prior to service delivery, ICD will provide authorization and admission documentation, but providers will enter episode information.

**CRTP** - may accept clients directly, but will need to enter episode information, send admission documentation within one business day to receive authorization.

**PHF** - must enter episode information then provide admission documentation within one business day of starting services to receive authorization.

Processing time frames are as follows:

**CRTP** - 1 week

**ART** - 1 month

**PHF** - 1 week

Providers will use ProviderConnect for the following functions and to upload the follow documents:

**Residential Services** (Crisis Residential Treatment Program (CRTP) and Adult Residential Treatment (ART) providers will use ProviderConnect for the following functions:

- 1. Search for clients
- 2. View Clients Demographics
- 3. Submit Authorizations request for IHBS Services.

**NOTE:** Authorization Request for Residential Services should be completed prior to services delivered.

4. Upload the Client documents as Attachment to client cases.

## **Documents to upload**

CRTP - Admission (initial authorization): Referral Authorization Form

For the first continuing day review,

- Initial Psychiatric evaluation
- Initial Adult Assessment
- Weekly Summary
- Medication List

For subsequent continuing day reviews,

- Medical Doctor (MD)/Nurse Practitioner (NP) Progress Notes
- Weekly Summary (refer to CRTP Manual)
- Medication List

### Items upon request

- Labs
- Medication Administration Record (MAR)s

## Discharge

- After Care
- Discharge Plan
- Review the status of the authorization

## ART - Admission (Initial authorization): Intake Packet

For the first continuing day review

- Initial Psychiatric evaluation & MD progress note
- Initial Adult Assessment
- Monthly Summary
- Medication List

## For subsequent continuing day reviews

- Medical Doctor (MD)/Nurse Practitioner (NP) Progress Notes
- Monthly Summary
- Medication List

## Items upon request

- Labs
- Medication Administration Record (MAR)s

## **Discharge**

- After Care
- Discharge Plan

## **Psychiatric Health Facility** (PHF) providers will use ProviderConnect for the following functions:

- 1. Search for clients
- 2. View Clients Demographics
- 3. Submit Authorizations Request for IHBS Services.

**NOTE:** Authorization Request for PHF should be completed prior to services delivered

4. Upload the Client documents as Attachment to Clients cases.

## **Documents to upload**

## **Admission:**

- Medical Doctor (MD) Order
- Face Sheet
- Plan of Care

## **Continuing Days:**

- Rounds Sheet
- Psych eval
- Medical Doctor (MD) notes
- Registered Nurse (RN) notes
- Revised plan of care
- History & Physical

## **Discharge:**

- Discharge Plan
- Aftercare Plan
- Progress Notes
- 5. Review the status of the authorization

\*This manual will also be housed on the DMH website at this link - <https://dmh.lacounty.gov/pc/cp/ffs1/> or <https://dmh.lacounty.gov/pc/cp/iefsaf/>

## **Provider Authorizations vs. Member Based Authorizations**

**Provider Authorizations** are at funding source level for a given fiscal year for a provider. Each provider authorization (P-Auth) is assigned with specific dollar amount allocated as per the contract/amendment. When claiming for a service, providers use a P-Auth and claiming can continue until the dollar is exhausted. Based on clients Medi-Cal eligibility and the type of service claimed, the provider uses a P-Auth that is linked to a Medi-Cal Funding Plan or a Non-Medical Funding Plan.

**Member Based Authorizations** are child records of P-Auth's that are assigned for a specific member for a specific service. When requesting for a member-based authorization (M-Auth) for Residential Services or Psychiatric Health Facility services, the provider should use an appropriate funding source that covers the requested service. The authorization must be based on the client's Medi-Cal eligibility using a Medi-Cal or a Non Medi-Cal Funding Source and Benefit Plan. Also, note that for each claim submitted with a member-based authorization, the dollar amount will be deducted from the parent P-Auth.

## **Access and Limitations**

- To access the system, a web address (URL Uniform Resource Locator) is used to launch the browser-based application.
- Once your request to access ProviderConnect is approved, a user ID (e.g.[, C123456@dmh.lacounty.gov\)](mailto:C123456@dmh.lacounty.gov) and system generated password will be issued to designated users by LACDMH. This is accompanied with the Multi-Factor Authentication (MFA) setup for access to ProviderConnect.
- The client must have an open admission and a completed Financial Eligibility in IBHIS with the Legal Entity (LE) Provider seeking an authorization request. This will be done through Web Services or the Users Electronic Health Record (EHR) system prior to the provider creating an Authorization Request in ProviderConnect.
- ProviderConnect allows users to upload documentation to support their Authorization Request. The upload file size is limited to 5 MB (Mega Byte). ProviderConnect will not allow the upload if the size of the file is larger than 5 MB. If this is the case designated users must split the document into files no larger than 5 MB.
- Once an Authorization Request is submitted via ProviderConnect, designated users will not be able to make any change in the submitted Authorization Request.

**NOTE: If changes are required, Users will need to complete a HEAT ticket to have changes or updates done for their Authorization Request in ProviderConnect by DMH staff.**

## **Forms and Instructions for the process to apply for access to ProviderConnect**

## **Forms to request access to ProviderConnect:**

C Number Packet: (Includes the following forms)

- o Application Access form
- o Confidentiality Oath form
- o Downey Data Center Registration form
- o County of Los Angeles Agreement for Acceptable Use form

**The Systems Access Request (SAR) portal will be the only way to submit forms for new/renewal "C" Number packets and request applications access.**

SAR portal is only for LE Liaison/Representatives submitting forms.

For LE Liaison/Representatives to gain access to the Systems Access Request portal we are requiring a "**C Number Packet**" and an "**Individuals Authorized to Sign Access Forms**" to be submitted to ensure all DMH forms are current and up to date.

Please use the links below:

C Number Packet:

[http://file.lacounty.gov/SDSInter/dmh/1076333\\_CNumberRequestPacket.pdf](http://file.lacounty.gov/SDSInter/dmh/1076333_CNumberRequestPacket.pdf)

Individuals Authorized to Sign Access Forms:

[http://file.lacounty.gov/SDSInter/dmh/1055863\\_Individuals\\_Authorized\\_to\\_Sign\\_Access\\_Forms.pdf](http://file.lacounty.gov/SDSInter/dmh/1055863_Individuals_Authorized_to_Sign_Access_Forms.pdf)

**NOTE:** Completely fill out all forms and have them signed by an authorized individual from your agency, preferably an authorized manager's signature.

To avoid delays**,** please make sure that the forms are legible by being typed or digitally entered in the PDF form.

**Any illegible forms, incomplete forms or forms with missing signatures will result in the forms being rejected**. **If your agency does not have an application liaison/Representative, email the "C" number Packet to: [systemsaccessunit@dmh.lacounty.gov](mailto:systemsaccessunit@dmh.lacounty.gov) and include your Agency name in the subject line.**

Once a new User has their "C" number with their Los Angeles County assigned email (example; "[C123456@dmh.lacounty.gov](mailto:C123456@dmh.lacounty.gov)") for their access to ProviderConnect the new User will need to setup their Multi Factor Authentication (MFA), See link for instructions:

<https://my.dpss.lacounty.gov/documents/O365%20MFA%20Enrollment%20Instructions.pdf>

**NOTE:** If a User does not login to ProviderConnect in 30 days after DMH has sent the User their login credentials the account will be deleted. If a User has logged into ProviderConnect but then does not login again within the next 60 days, from the last time the User logged into ProviderConnect, the Users account will be disabled. If the User does not contact DMH within the next 30 days, after they have been disabled, the Users account will be deleted. At that time the User will need to reapply for ProviderConnect access.

## **Provider Connect: Login with MFA & Main Menu**

Start the web browser (Edge, Chrome, or Firefox) on your computer. Type or cut and paste the following web address in the address lin[e https://lapconn.netsmartcloud.com/la](https://lapconn.netsmartcloud.com/la) or go to this link [https://dmh.lacounty.gov/for-providers/web](https://dmh.lacounty.gov/for-providers/web-apps/)[apps/](https://dmh.lacounty.gov/for-providers/web-apps/) to access the link for ProviderConnect.

1. This will be where the Microsoft Sign in prompt will appear.

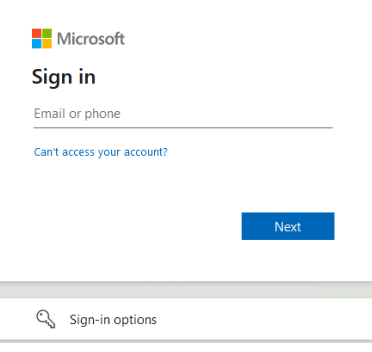

2. Users will enter their County assigned email that starts with the Users "C" number  $(C123456@dmh.lacounty.gov)$  and select the  $b$ <sup>Next</sup> button.

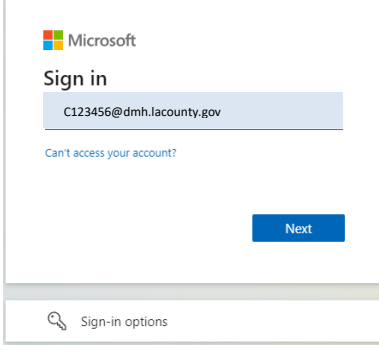

3. This will navigate the User to where the User will enter their created Password and click the **Signin** button.

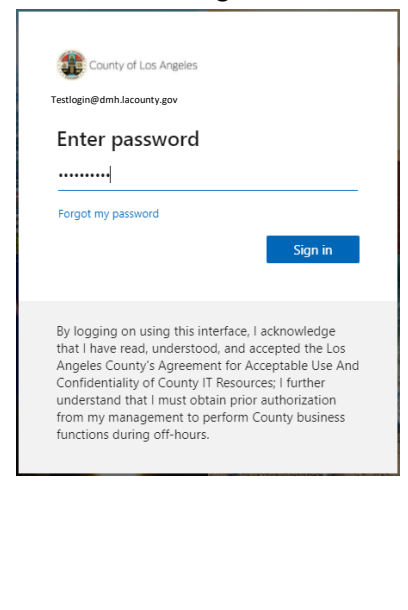

- 4. The User will be navigated to **Verify your identity**. Here the User will select how the User wants to receive the verification code. In this example the User opted to receive the code via text. Selecting  $\Box$  Text +X XXXXXXXX53 will navigate the User to where the User will enter the Verification code. County of Los Angeles C123456@dmh.lacounty.gov Verify your identity  $T$  Text +X XXXXXXXXX53 (K Call +X XXXXXXXXX53 More information Are your verification methods current? Check at https://aka.ms/mfasetup  $Cancel$ By logging on using this interface, I acknowledge<br>that I have read, understood, and accepted the Los Angeles County's Agreement for Acceptable Use And Confidentiality of County IT Resources; I further understand that I must obtain prior authorization from my management to perform County business
	- 5. Here the User will enter the code they have received via text. The User will then select the verify button. The User will be navigated to the **Terms of Security** and the **Authorization Disclaimer** page within ProviderConnect. You may check the box "Don't ask again for 7 days".

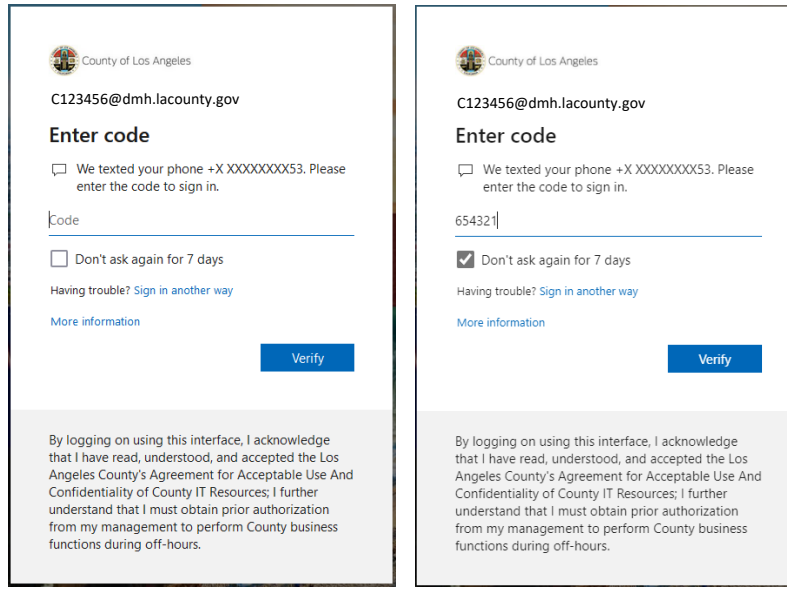

functions during off-hours.

## 6. The User will see the **Terms of Security** and the **Authorization Disclaimer**.

**ATTENTION** Terms of Security: These computer systems including all related equipment, networks, and network devices are the property of the County of Los Angeles. These computer systems are provided for authorized use only and may be monitored for all lawful purposes. All information placed on or sent over these computer systems may be examined, recorded, copied, and used for other authorized<br>purposes during monitoring. U purposes varing inollarching. Ose of ulese computer systems, and conserved the cluster of undertowns, channel of the computer systems and prosecution. Authorization Disclaimer: Authorization is not a guarantee for payment.

By selecting "continue", you agree, under penalty of perjury, that you are an authorized agent to use this information system.

Exit

Continue

**NOTE:** If this is the Users first time logging into ProviderConnect the User should review before selecting the hyperlink to agree with the **Terms of Security** and the **Authorization Disclaimer** and to continue to the next page.

7. Once the User has clicked the **Continue** hyperlink, the User will be directed to **ProviderConnect-News** alerts. The **News** screen will provide you with alerts and updates regarding the system.

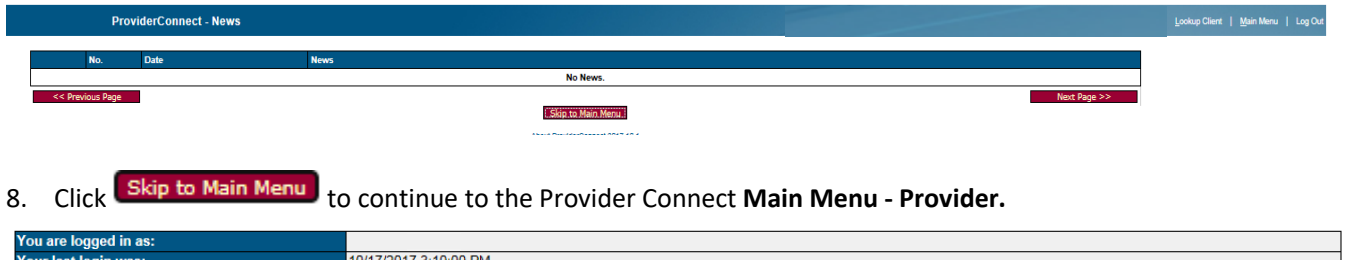

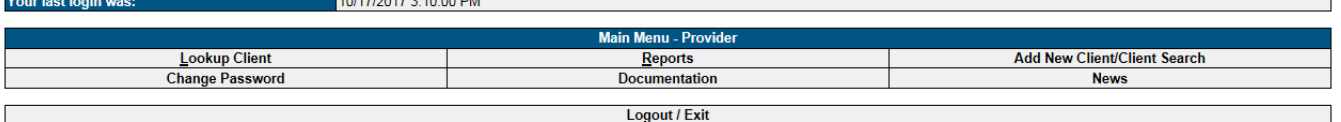

About ProviderConnect 2017.10.1

On the **Main Menu** the labeled tabs allow the User to:

- **Lookup Client:** Allows the User to search clients with an existing admission created by your agency.
- **Reports:** Allows the User to access reports that apply to the Users log in security rights.
- **Add New Client/Client Search:** Allows the User to add new client or search clients who may have an existing admission within the system from other providers.
- **News:** Is used to provide the User with communication regarding updates and enhancements associated to ProviderConnect.
- **Documentation:** Provides help on ProviderConnect.
- **Change password:** Not applicable.

**NOTE:** If the client has not been associated to the Legal Entity this means that before a User can access the client in ProviderConnect to request an Authorization the client should have an Admission under the Users Legal Entity. This is created in IBHIS (DMH EHR system) directly from the Legal Entity's EHR system. This means that the Client needs to have an open Admission for their Legal Entity for the User to request an Authorization using Client Web Service.

## **ProviderConnect: Add New Client/Client Search**

The **Add New Client/Client Search** feature is used to verify that a client has not been associated to the Legal Entity currently seeking an Authorization Request.

**NOTE:** If the client has not been associated to the Legal Entity this means that before a User can access the client in ProviderConnect to request an Authorization the client should have an Admission under the Users Legal Entity. This is created in IBHIS (DMH EHR system) directly from the Legal Entity's EHR system. This means that the Client needs to have an open Admission for their Legal Entity for the User to request an Authorization using Client Web Service.

1. To search for a client the User will use the **Main Menu** and click on **Add New Client/Client Search** to search for a client that is not associated to from their Agency.

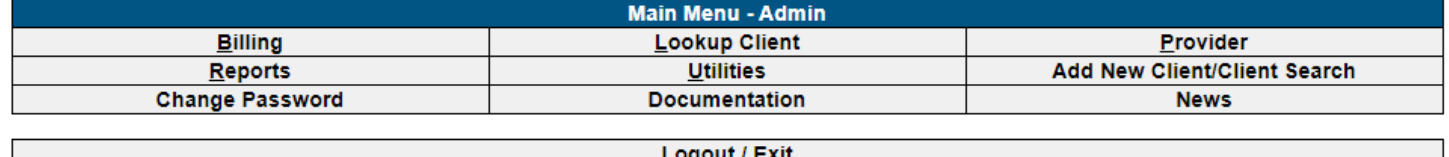

2. A User can search for a client by either entering the Clients **Member ID** (Client ID) or by entering the Clients **SSN** and/or **Last Name**, **First Name, Sex** and/or **Date of Birth**.

**NOTE:** Entering more information on a client greatly narrows the search results.

ProviderConnect - Add New Client/Client Search

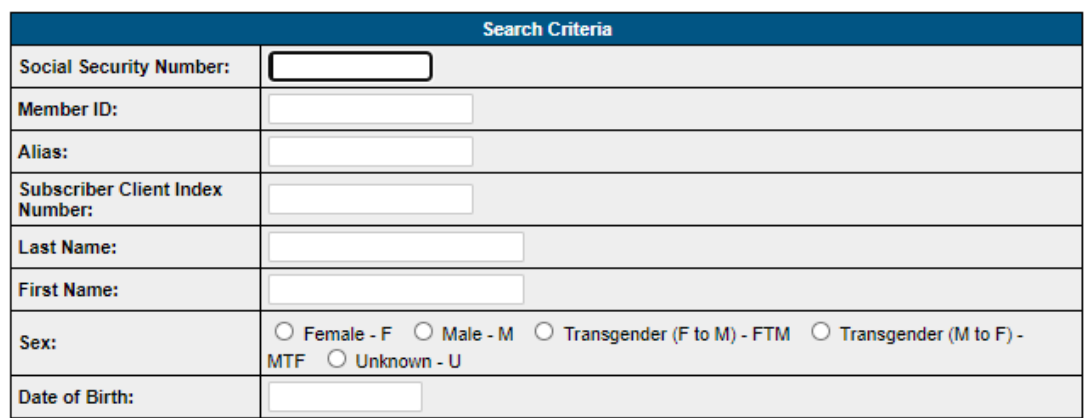

## **Client Search using the Clients Member ID:**

## ProviderConnect - Add New Client/Client Search

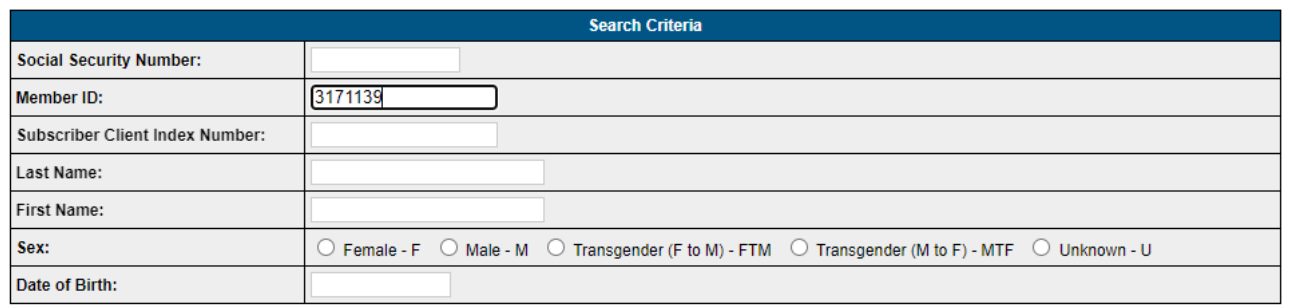

Search

 $Back$ 

## **Client Search using the Clients Member ID Search Results:**

## ProviderConnect - Add New Client/Client Search

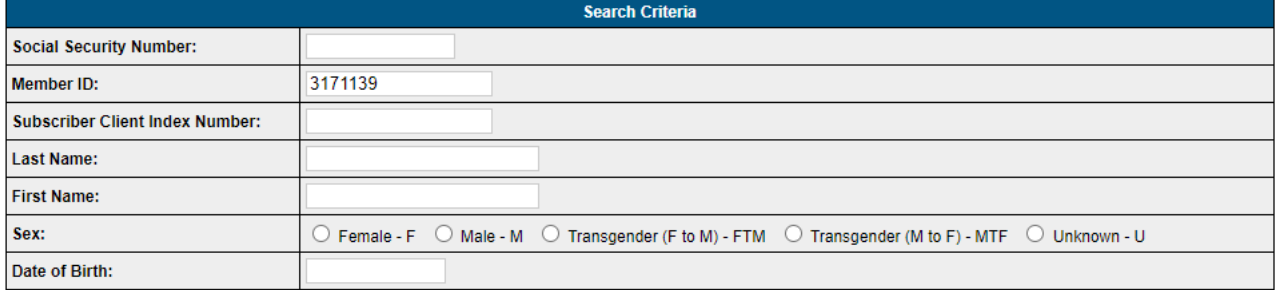

Search **Search** 

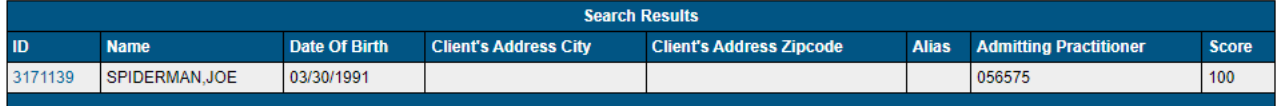

Create Admission for New Client

Back

### **Client Search using the Clients Last Name, First Name and Sex:**

## ProviderConnect - Add New Client/Client Search

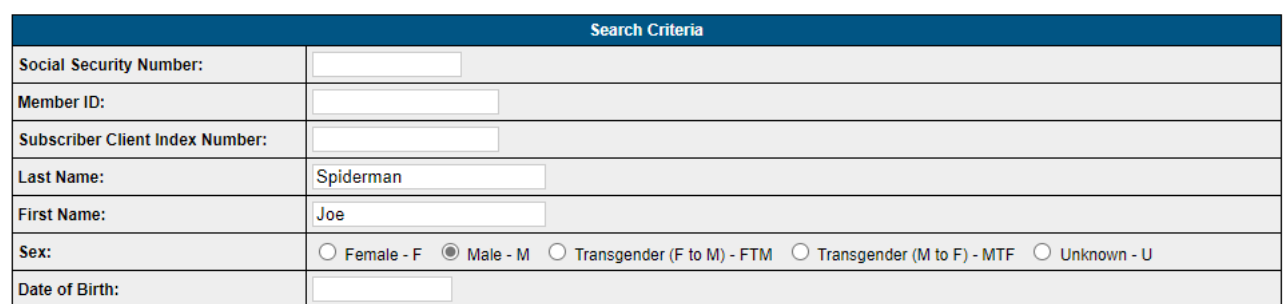

Search **Search** 

**Back** 

## **Client Search using the Clients Last Name, First Name and Sex Search Results:**

### ProviderConnect - Add New Client/Client Search

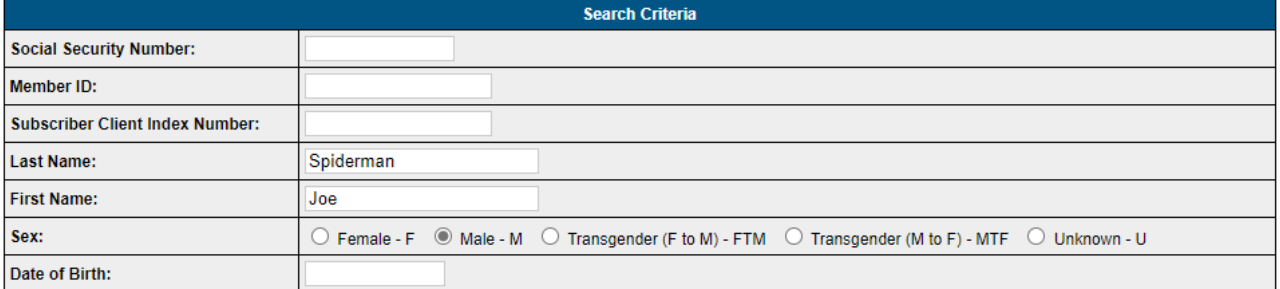

### Search **Search**

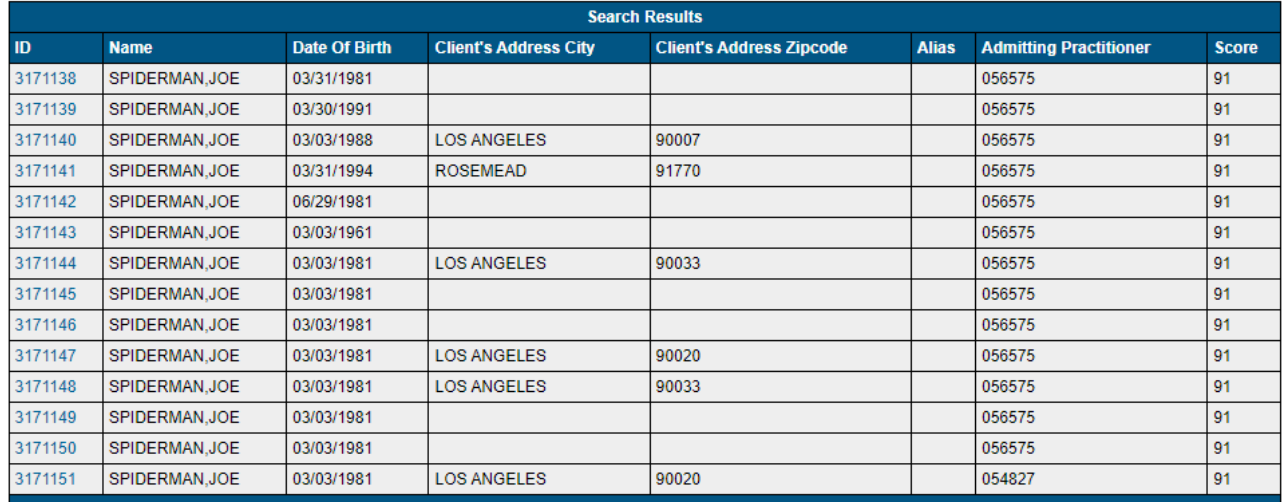

Create Admission for New Client

**Back** 

**NOTE: Users must do their due diligence in verifying that the User is selecting the correct client.**

3. Clicking the Client ID hyperlink will navigate the User to the **ProviderConnect – Provider Admissions** pre-display.

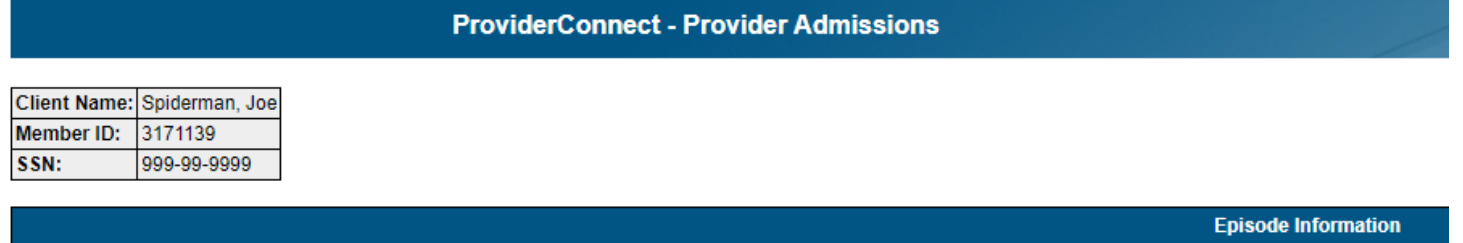

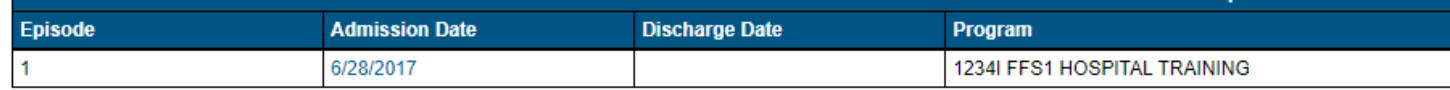

Return to Client Search

**NOTE:** If the User is navigated to the **ProviderConnect-Provider Admissions Form** this means the Client the User input had not been associated to their Agency. This must be done through Web Services. After the Client has been associated to their Agency through Web Services only then can the User create and Authorization in ProviderConnect. What does this mean? This means that before you can access the client in ProviderConnect and request an authorization, the client should have an active admission under your Agency created in IBHIS (DMH EHR system) directly from your EHR system.

All this means is that the client needs to have an admission open for the Agency that they are requesting an authorization for, using Client Web Service the user will need to open an episode/create an admission for the client.

### **Below is an example of if the User has a Client that is not associated to their Agency**

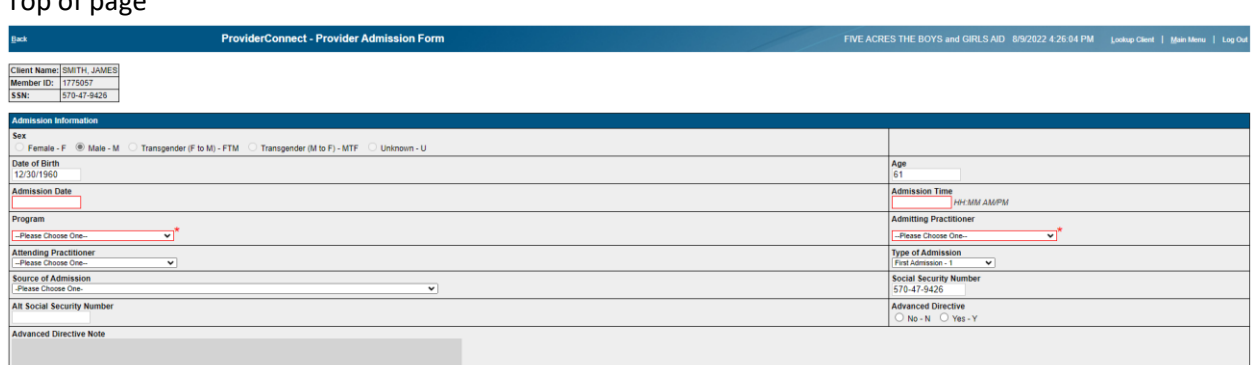

## Bottom of page

Top of page

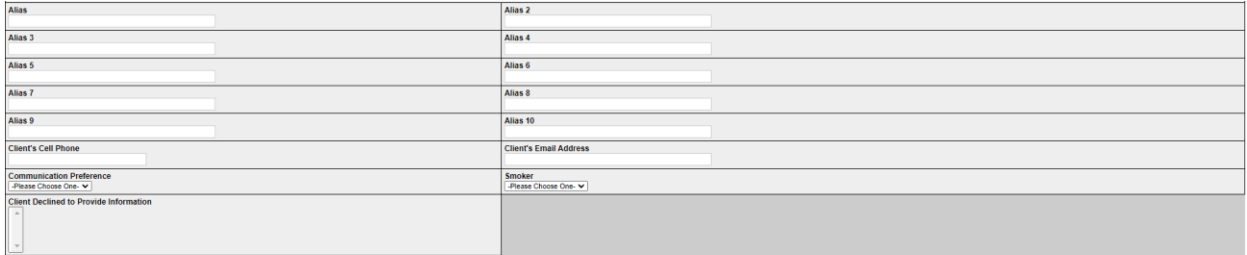

4. Click the **Authorizations** tab in the **TASK Navigation Bar** to navigate to the Authorization Request form to create and submit an authorization request.

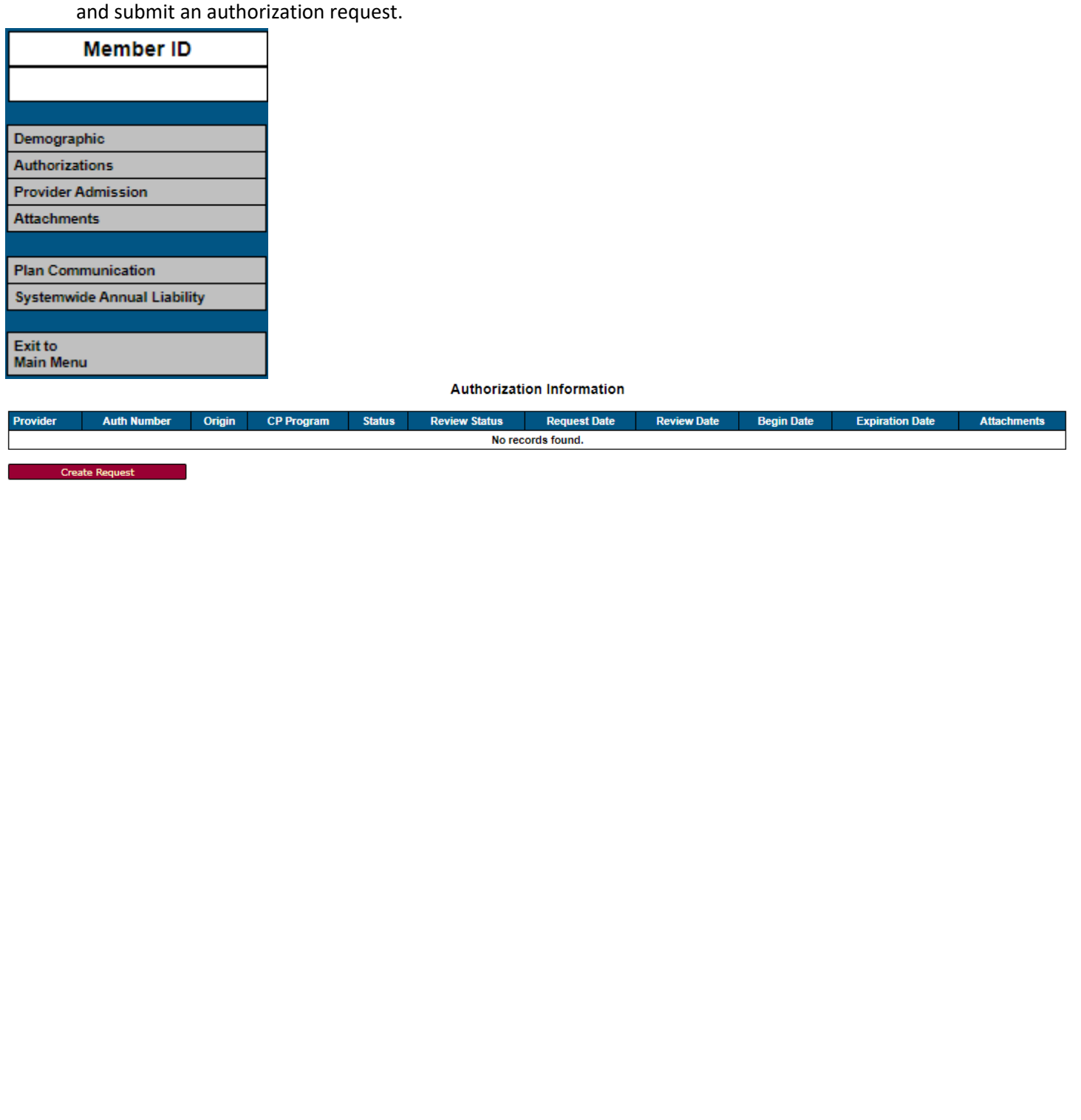

J

## **ProviderConnect: Look up Client**

The ProviderConnect Client Search feature:

The **Lookup Client** feature is used when the client has an existing Admission with a Legal Entity currently seeking an Authorization Request.

1. To Search for a Client the User will use the **Main Menu** and click on **Lookup Client** to search for an existing client from their agency.

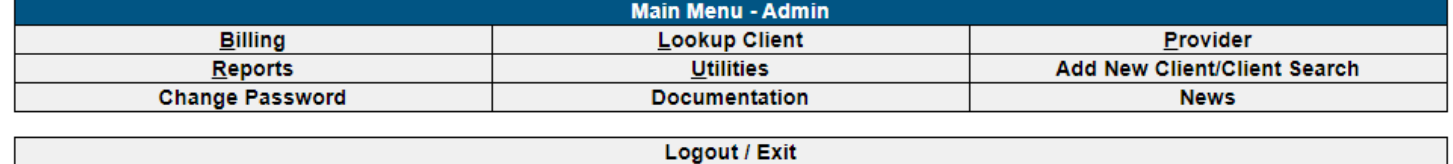

2. A User can search for a client by either entering the Clients **Member ID** (Client ID) or by entering the Clients **SSN** and/or **Last Name**, **First Name** and/or **Date of Birth**.

**NOTE:** Sometimes Users will have to use different combinations of the Search Criteria to locate the desired Client. **(e.g. – First Name & Last Name only or First Name & Last Name and DOB or First Name & Last Name and SSN)**

**ProviderConnect - Look Up Client** 

M

Fi

\

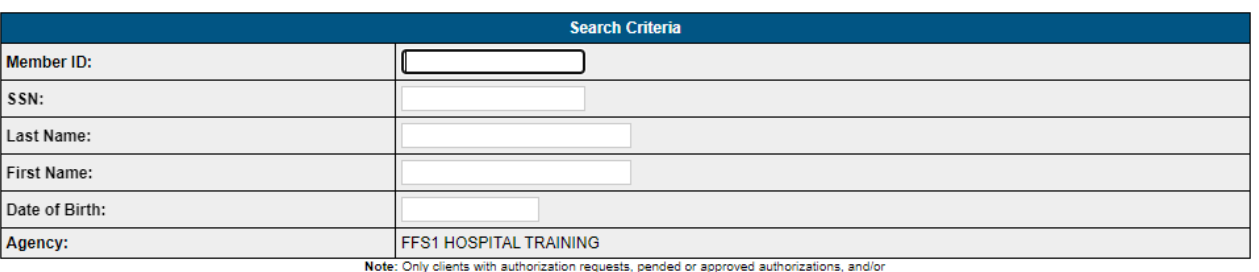

**FFS1 HOSE** 

provider-initiated Admissions will display.

Search by Criteria

**Back** 

## **Look up Client using the Clients Member ID:**

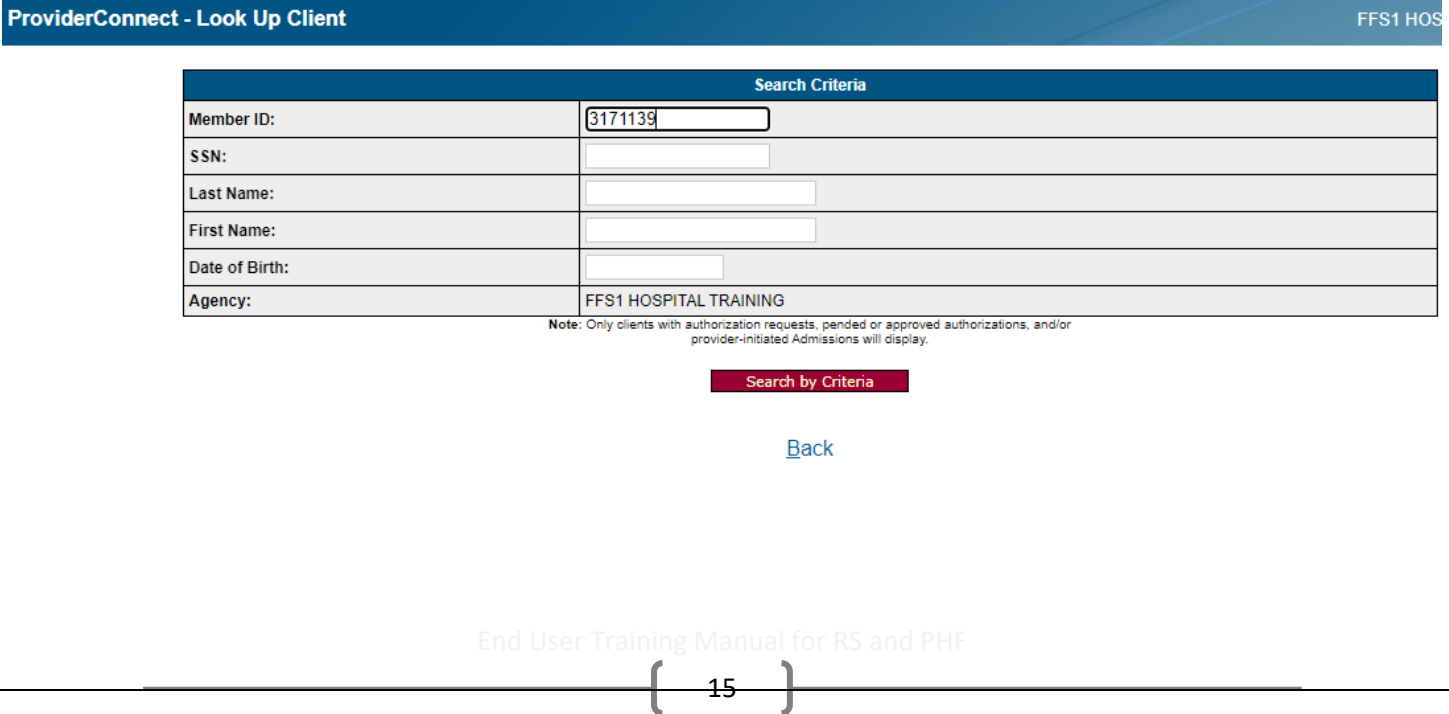

## **Look up Client using the Clients Member ID Search Results:**

ProviderConnect - Look Up Client

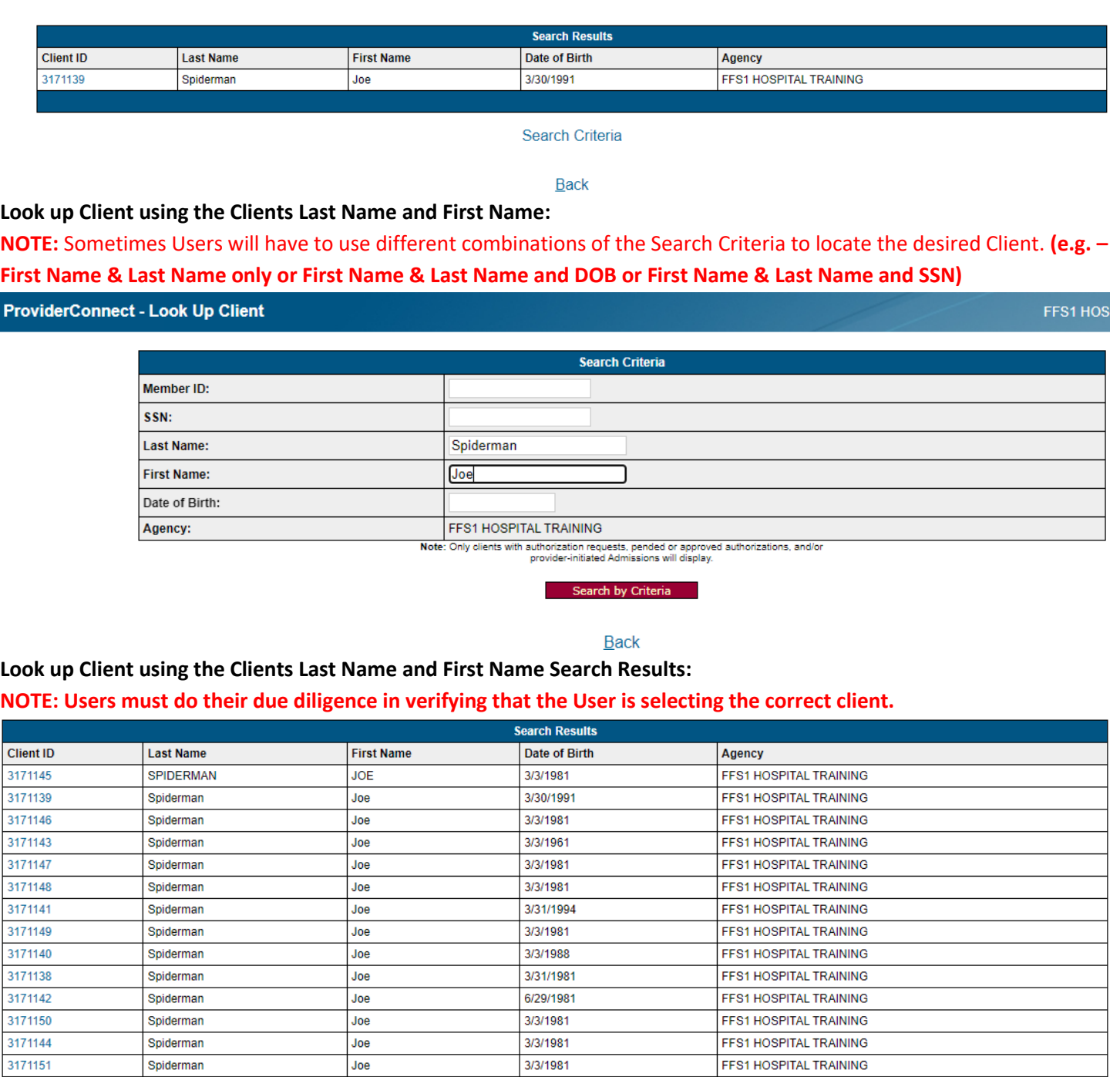

3. The User must choose the correct client and click on the desired **Clients ID** Hyperlink. This will navigate the User to the client **ProviderConnect – Demographic**.

## **Provider Connect: Demographic**

From the **Main Menu** page, the User will select **Lookup Client** to search for the desired client. Select on that Clients **Client ID** Hyperlink to navigate to the Clients **ProviderConnect - Member Demographic** form.

**NOTE:** The **Task Navigation** Tool Bar (in **RED**) on the left side column allows you the ability to access different Client forms within ProviderConnect.

## **NOTE:** On the **Member Demographic** page will not be an editable form.

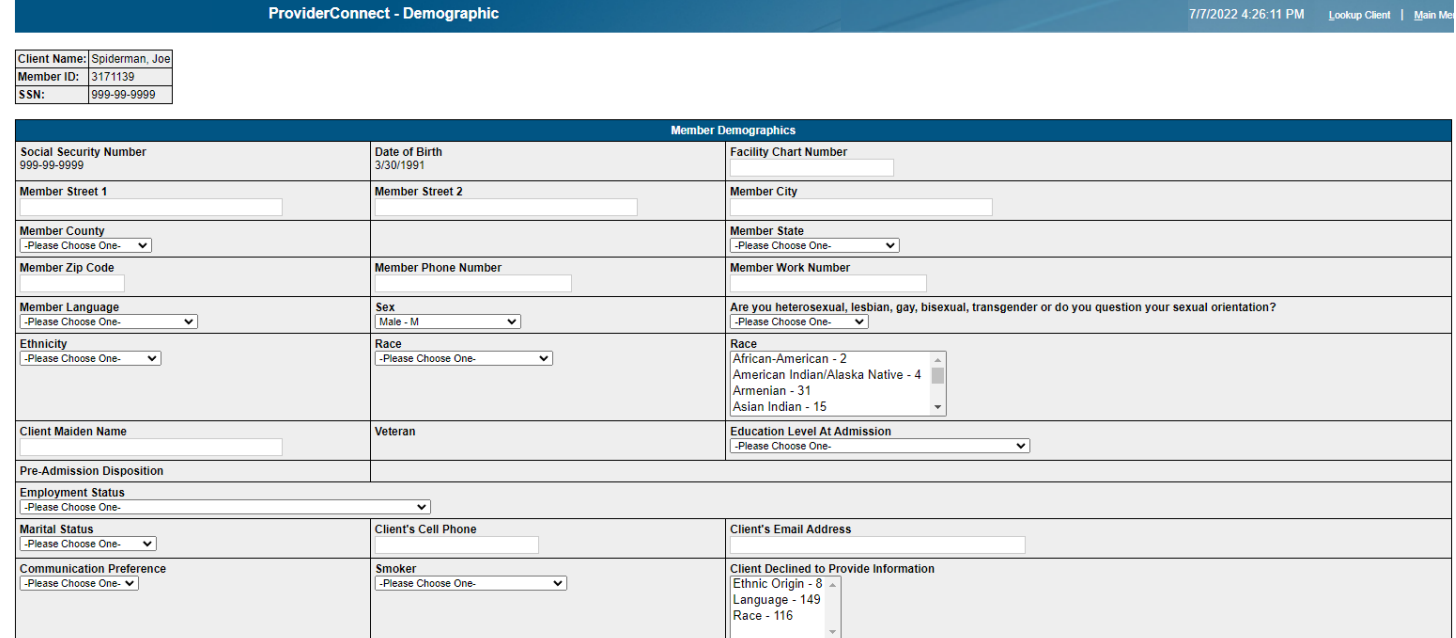

Save Record

## **Provider Connect: Authorizations**

The **Authorizations** form is used to create an authorization for a Client for the purpose of tracking funding for the submitting of claims for billing.

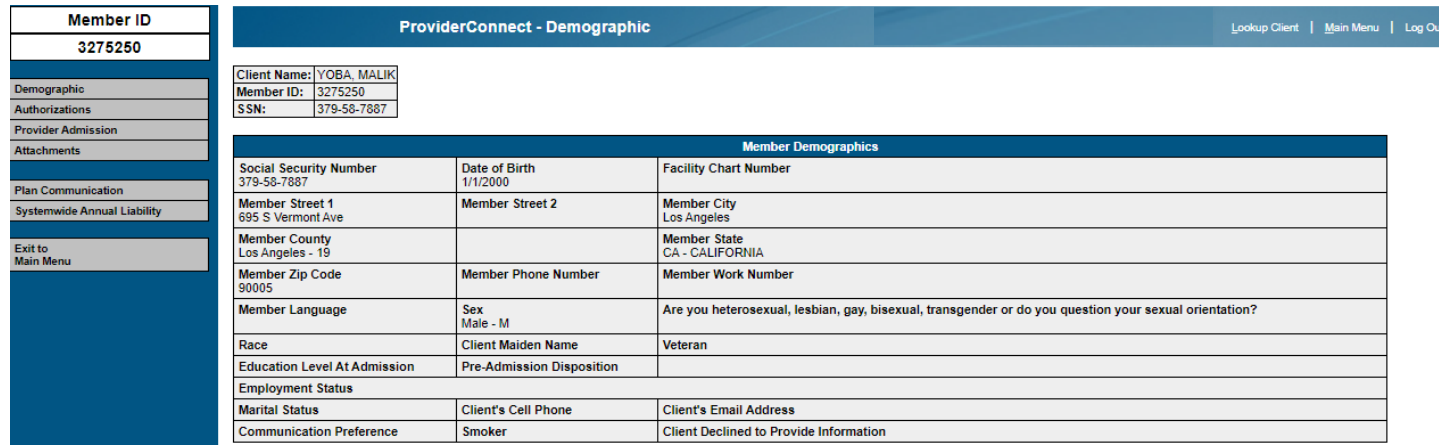

1. On the left of the Users screen in the **Task Navigation** Tool Bar, the User can select the **Authorizations** tab to navigate the User to the **ProviderConnect – Authorization** form.

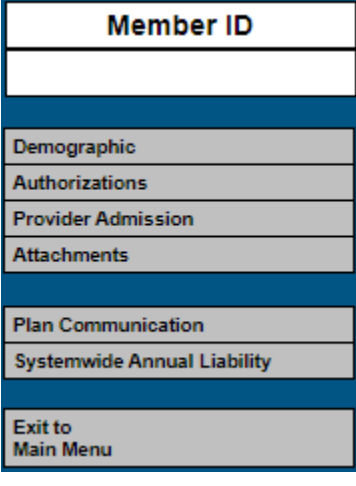

2. Once on the **Authorization Information** pre-display the User can create an authorization request for the Client. The User will click on the **button** Create Request **button.** This will navigate the User to the

**ProviderConnect - Authorization Request** form.

**Authorization Information** 

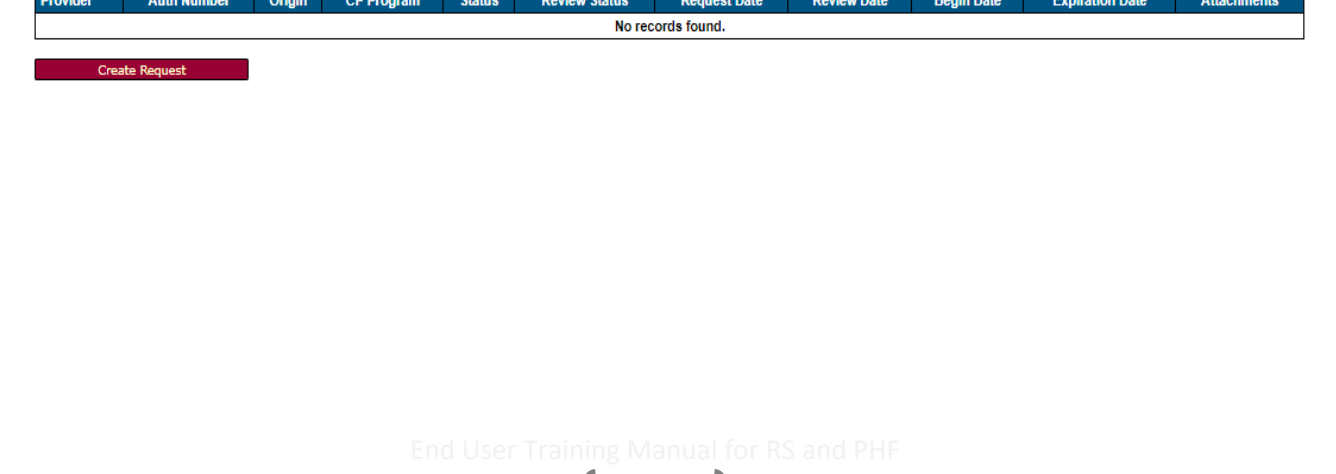

3. Once on the **ProviderConnect - Authorization Request** form the User will complete all required fields.

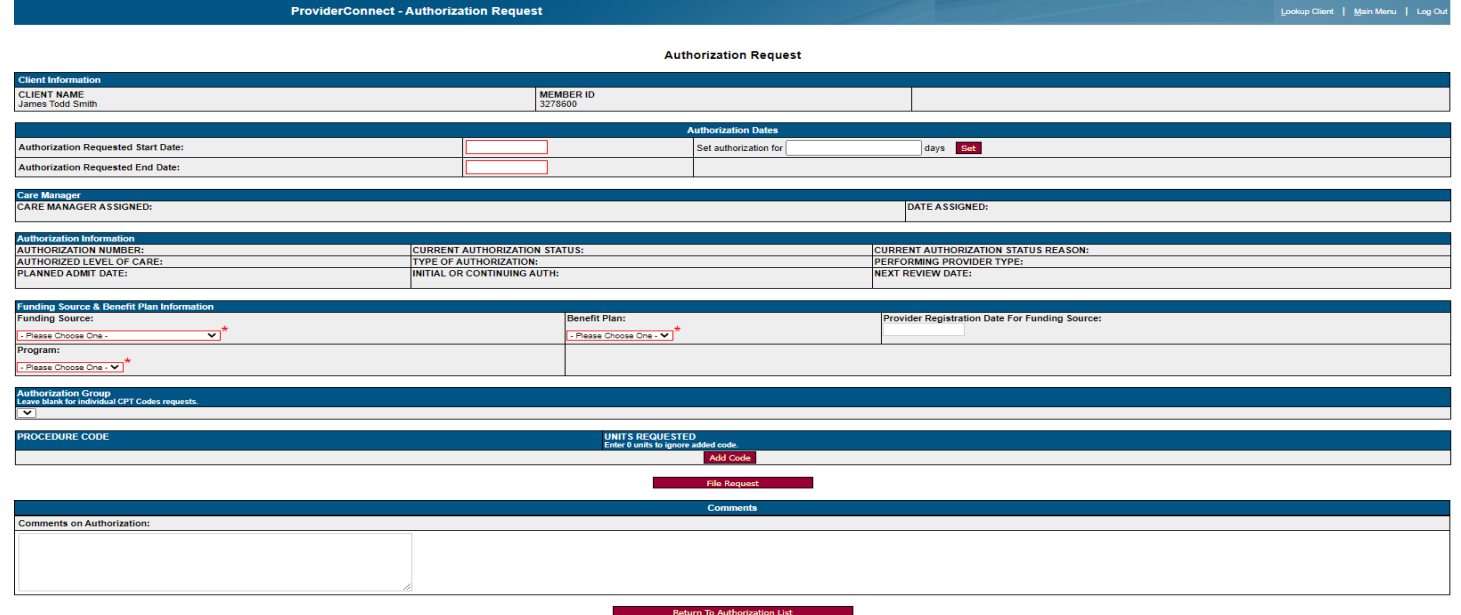

**NOTE:** All required fields are highlighted in **RED,** or the field is highlighted in **RED** and has a **RED** asterisk. The fields that are highlighted in **RED** and have a **RED** asterisk are dropdown fields.

4. Users will enter the **Authorization Requested Start Date** and the **Authorization Requested End Date**. This is normally a 7-day period for CRTP and PHF or 30-day period for ART.

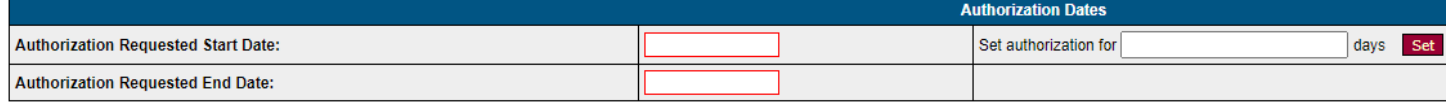

The User can enter the number of days to be authorized in the **Set authorization for** field and click the button. This will use the number of days to figure the **Authorization Request End Date** and auto populate the date in the **Authorization Request End Date** field.

**NOTE:** This will only work if an **Authorization Request Start Date** has already been entered.

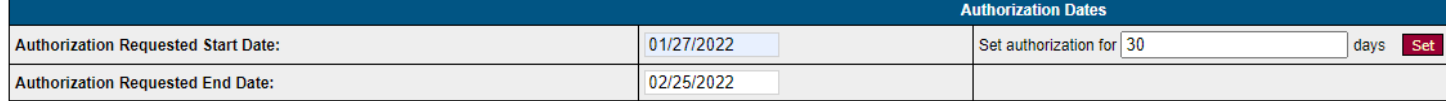

5. The User will then select from the dropdowns in the **Funding Source, Benefit Plan and Program** section.

**Definitions**

**Funding Source** – or Funding Program is linked to a **P-Auth**, in which money is allocated to, for Contract Providers to use for billing claims. Use the Funding Source listing referenced on page 23 **Appendix 1** to assist in selecting the correct Funding Source.

**Benefit Plan** – A Funding Source is linked to a Benefit Plan to which you will use to complete these fields. The plan contains the Billing Categories that direct the system to the Procedure Codes covered by the plan. Use the Funding Source and Benefit Plan list referenced on page 23 **Appendix 1** to assist in selecting the correct Benefit Plan.

**Program** – The physical locations where Contracting Providers provide the authorized services. The Contracting Provider Programs are the sites/locations where the services are performed and where the authorization for services is initiated.

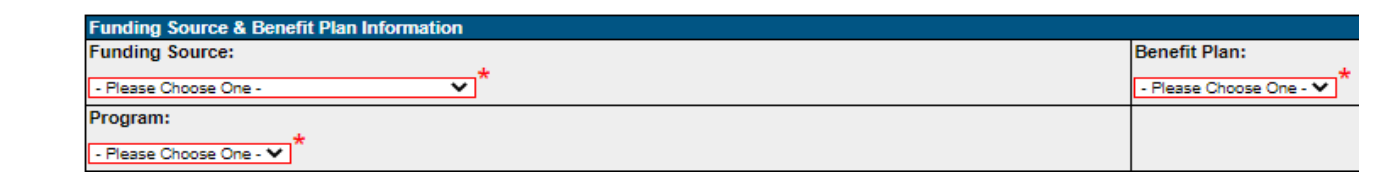

### **NOTE:** See **Appendix 1** for the full list of **Funding Sources** and **Benefit Plans**.

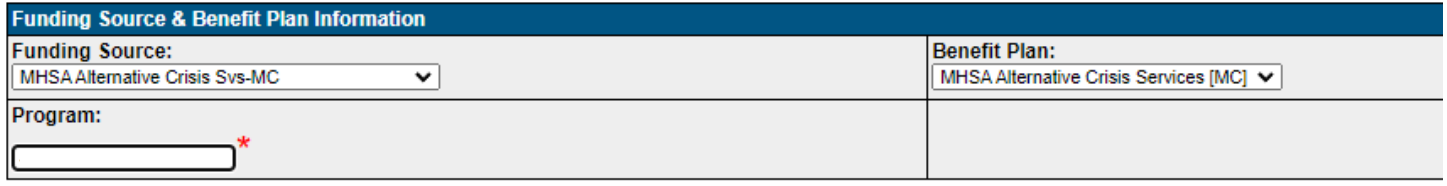

6. The User will need to select the button to enter the **Procedure Code, (**a Procedure Code must be selected according to the type of services being provided and requiring an authorization), see list below. The User will select a procedure code from the dropdown in the **Procedure Code** section.

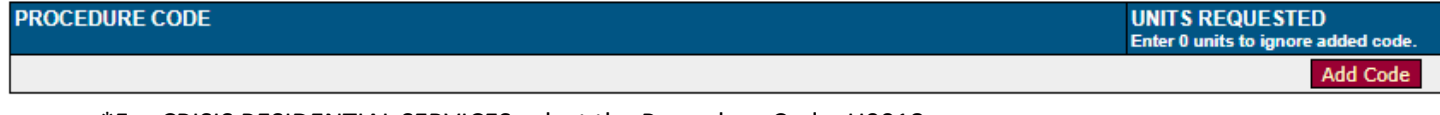

- \*For CRISIS RESIDENTIAL SERVICES select the Procedure Code: H0018
- \*For TRANS RES-TRANSITIONAL SERVICES select the Procedure Code: H0019
- \*For TRANS RES LONG TERM SERVICES select the Procedure Code: H0019HE
- \*For TRANS RES-TRANS-NON MEDI-CAL SERVICES select the Procedure Code: H0019HC
- \*For RESIDENTIAL DAY PASS services select the Procedure Code: 183HB
- \*For PSYCH HEALTH FAC services select the Procedure Code: H2013

**NOTE:** DMH suggests using "1-30" for the **Units Requested**. "For **Units Requested, 1 Unit represents 1 Day"**

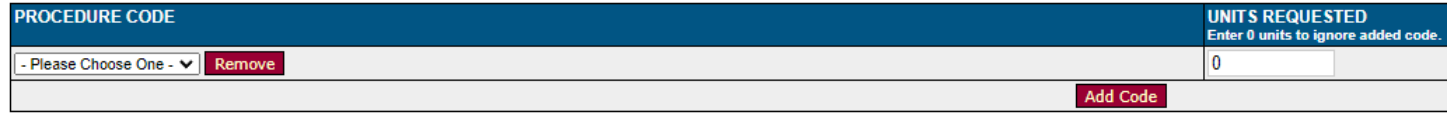

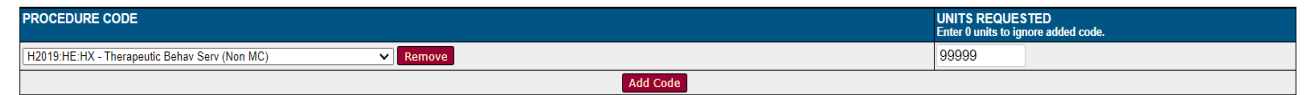

Once a **Procedure Code** has been selected from the dropdown and the **Unit Requested** have been entered the User must click the **button to save the Authorization Request**.

This will navigate the User back to the **Authorization Information** pre-display.

7. On the **Authorization Information** pre-display, the User will see that the **Auth Number** is "Unassigned" and is a hyperlink, the **Status** is "Pending", the **Review Status** shows as "Not Reviewed", the **Review Date** is shows as "Not Reviewed" and **Attachments** show as "Add New" and is a hyperlink.

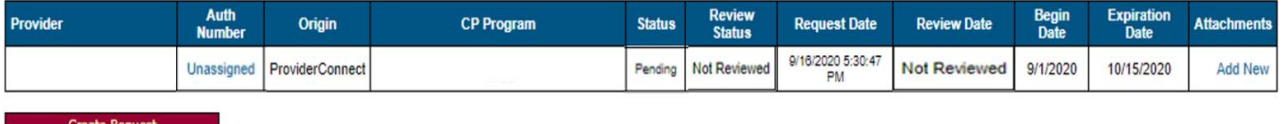

8. The User must re-fresh the **Authorization Information** pre-display page. Once this is done, the User will see that an **Auth Number** has been assigned and the number will show as a hyperlink and the **Status** will show as "Complete". The **Review Status** and the **Review Date** will still show as "Not Reviewed".

**NOTE:** When refreshing the form this may take a few minutes for the **Auth Number** to display under the **Auth Number** heading.

**NOTE:** Once Users have submitted their Authorization Request the User will need to retrieve the **Auth Number** (M-Auth) number from the ProviderConnect-Authorization Request form pre-display. Then the User will need to add the M-Auth number to their EHR for the 837-claiming process.

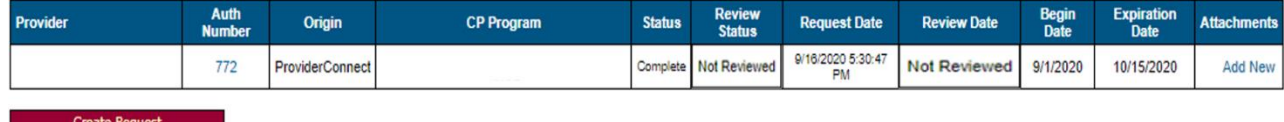

**NOTE:** At this point the User will add any attachments they have for their client to the newly created **Authorization**. (See the **ProviderConnect: Add Attachments** section of this document) Once the attachments have been added the authorization will be reviewed for Approval or Denial.

9. Once the **Authorization** is approved, the User will see that the **Review Status** will display in green font as

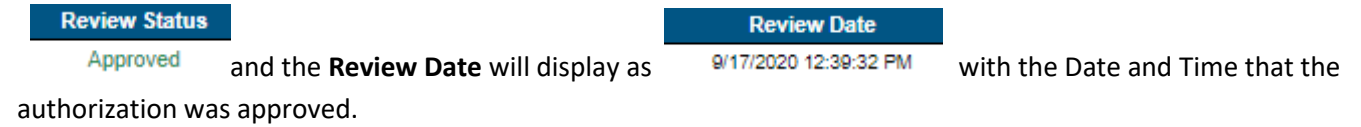

Submit documents within 1 day

**Create Request** 

- DMH with review and adjudicate within 1 day

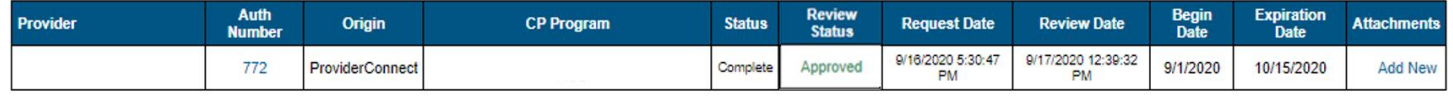

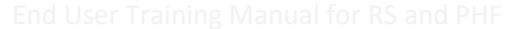

## **ProviderConnect: Add Attachment**

1. From the **Demographic** form the User must click **Authorizations** tab in the **Task Navigation** to navigate to the **ProviderConnect – Authorization Requests** form.

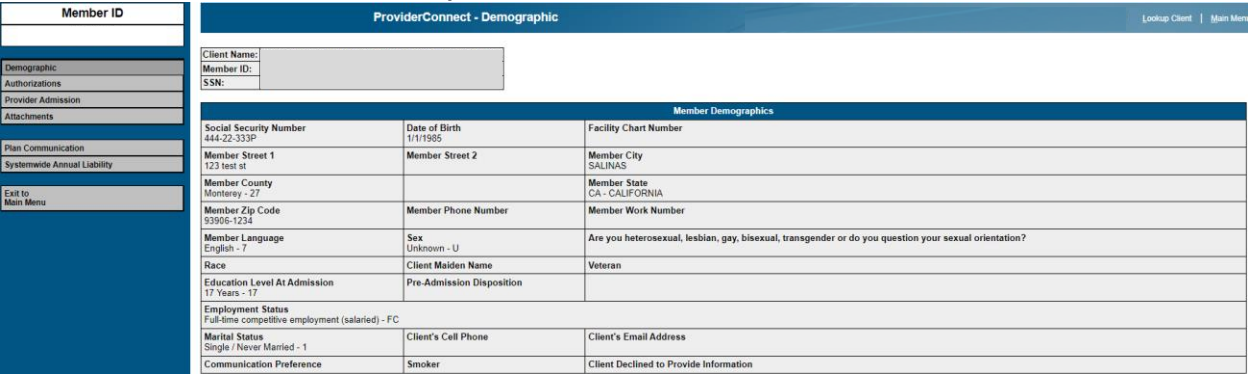

2. The User much select the "**Add New**" hyperlink under the Attachments column to add a new attachment to a client's record. This will navigate the User to the **ProviderConnect – File Attachments** form**.**

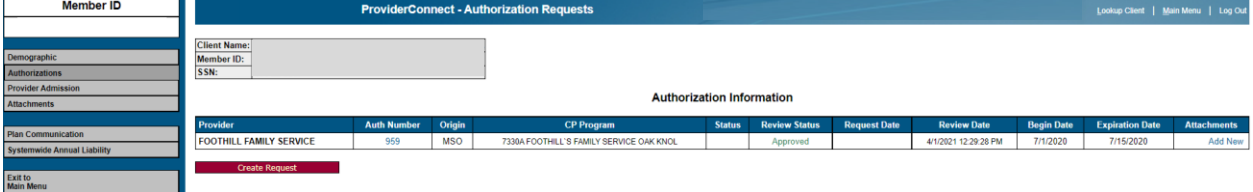

3. On the **ProviderConnect – File Attachments** form select the "**Choose File**" button under the **File Name** section.

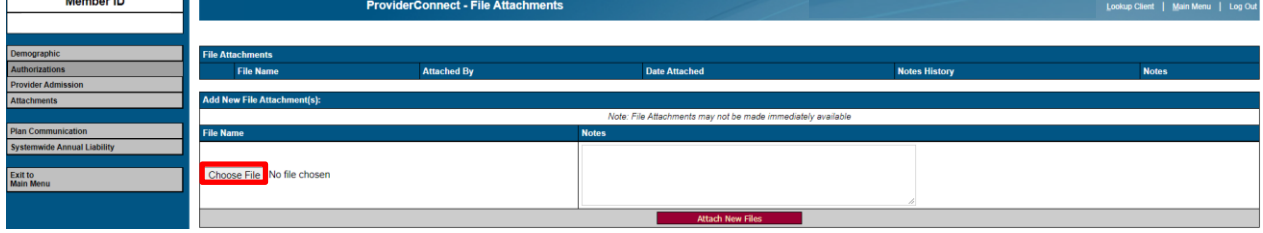

4. This will open a window on the Users computer to choose the file to upload. Navigate to the location of the file to be attached to the record. Select the file and click the **Open** button.

22

**NOTE –** Document information to remember when creating files to attach in ProviderConnect:

Max Document Size – 5MB, Max Document Size – 50 pages, Suggested File Format - PDF

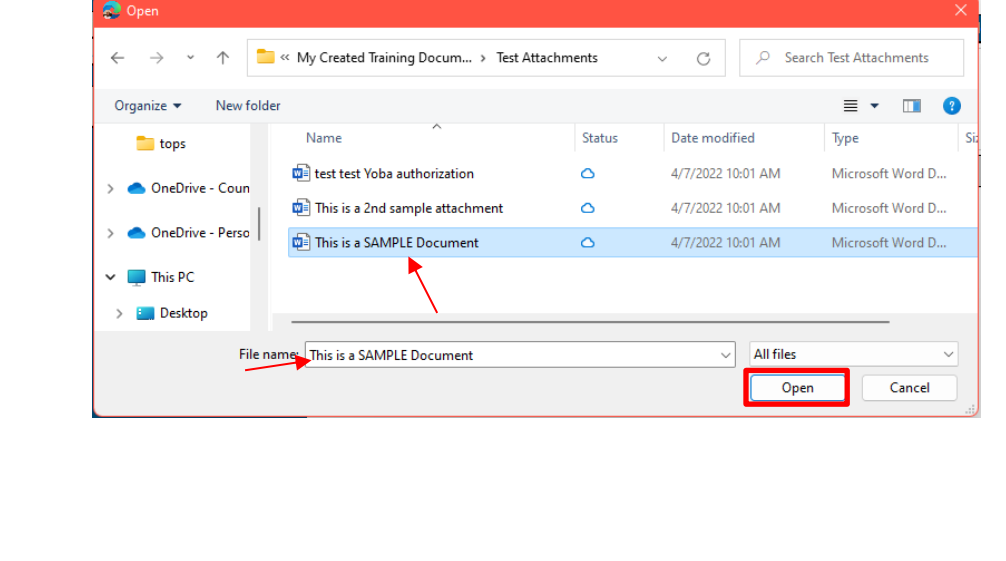

5. Click the **Attach New Files** button to upload file.

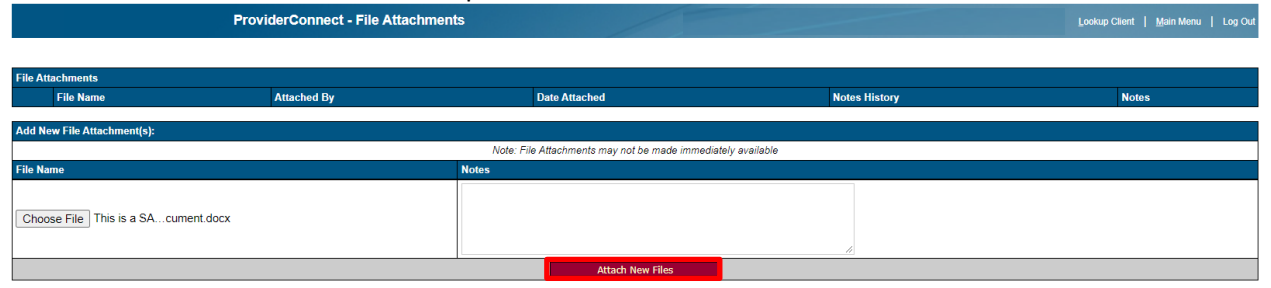

6. This will navigate the User back to the pre-display for Authorization Requests form. Here the User will see that the hyperlink has changed from "Add New" to "Edit / Add New". The User must select the Edit / Add New hyperlink to navigate back to the File Attachments form for the User to view uploaded attachments.

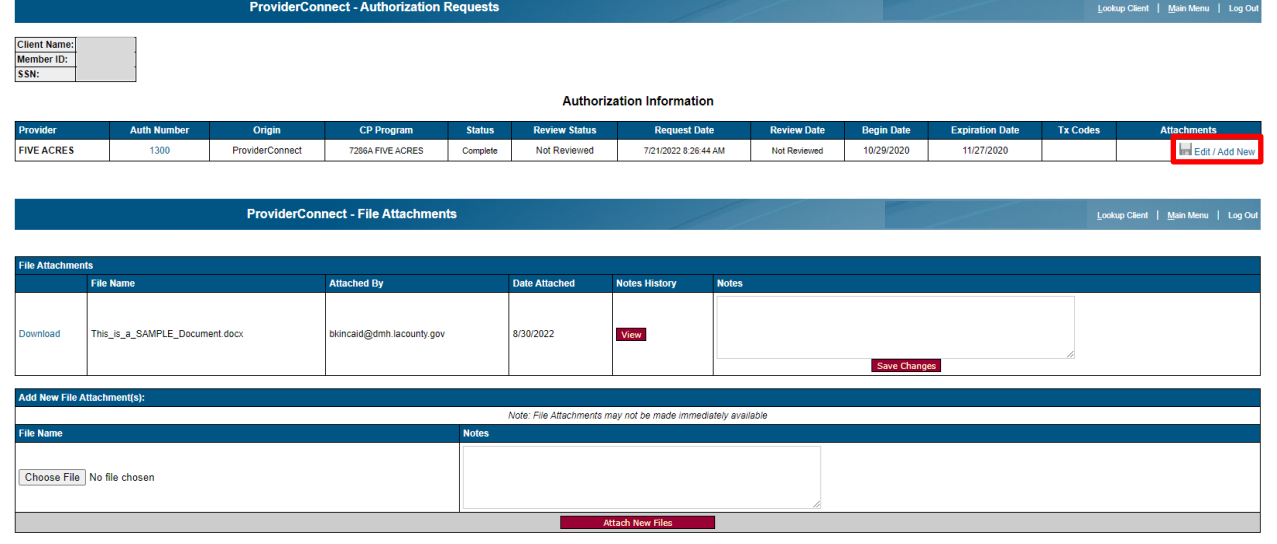

7. Users can also add an attachment and add Notes follow Steps 2 through 5. Then the User can add Notes before they upload the attachment then Click the **Attach New Files** button.

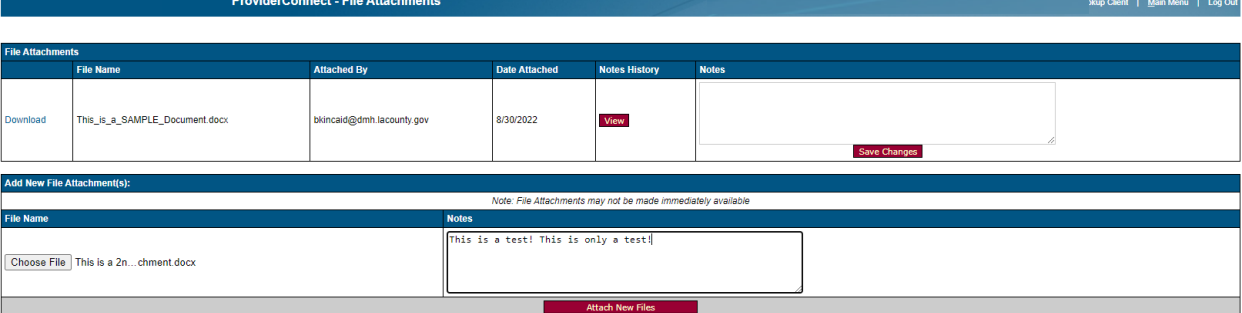

8. This will navigate the User back to the pre-display for Authorization Request form. The User must select the "**Edit / Add New**" hyperlink to navigate back to the File Attachments form for the User to view uploaded attachments and notes.

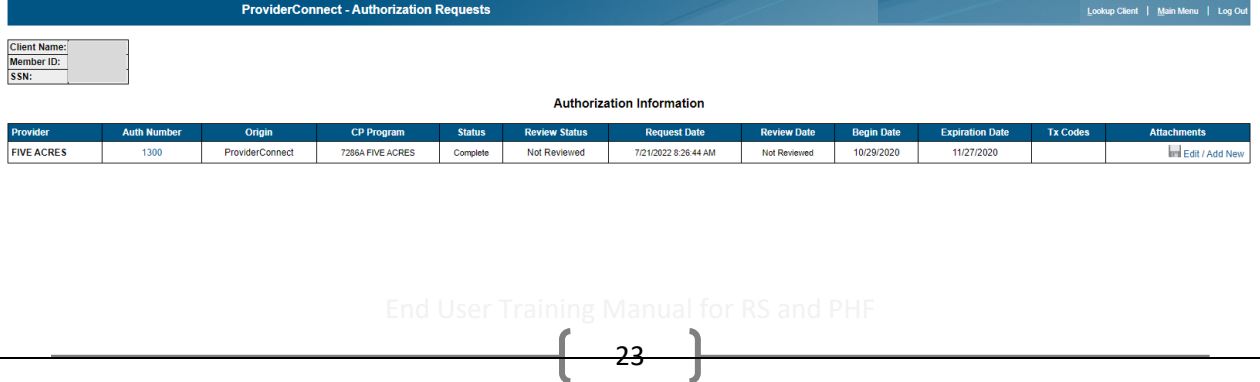

9. The User must click the "View" button to see the notes that were added to the attachment.

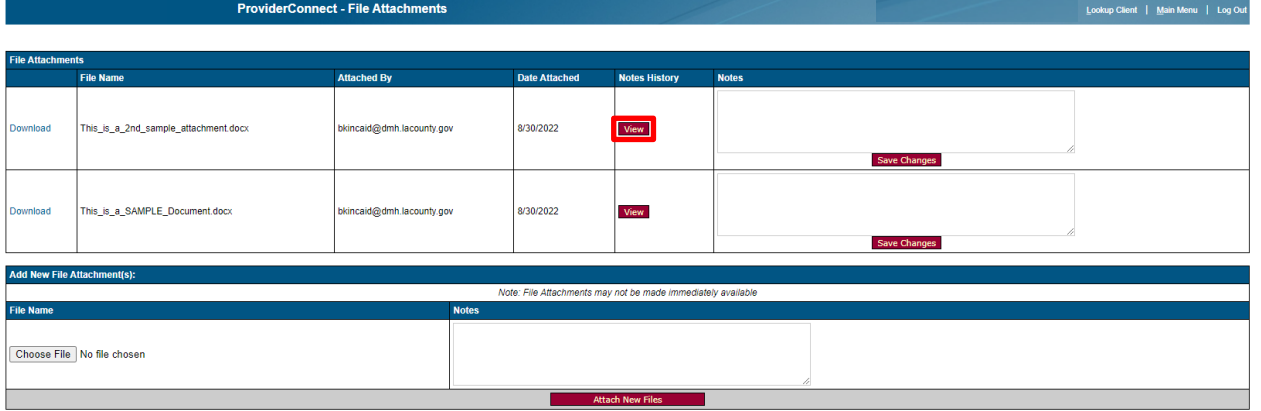

10. A pop-up window will open to see the **Notes** for an **Attachment** when the User clicks the **View.** The User must click the "**Close Window**" button to close the pop-up window.

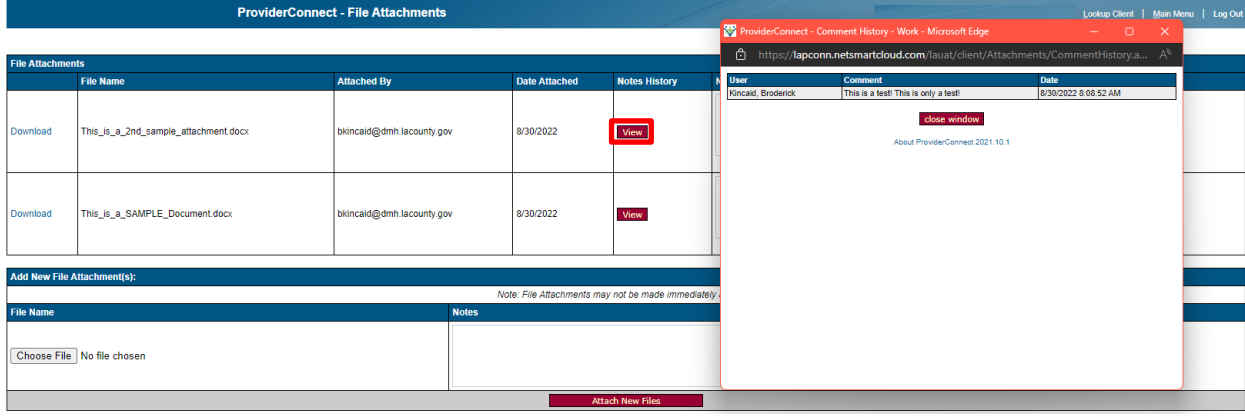

11. Users can also add **Notes** to an already attached file by entering the comments in the Notes field and clicking the "**Save Changes**" button.

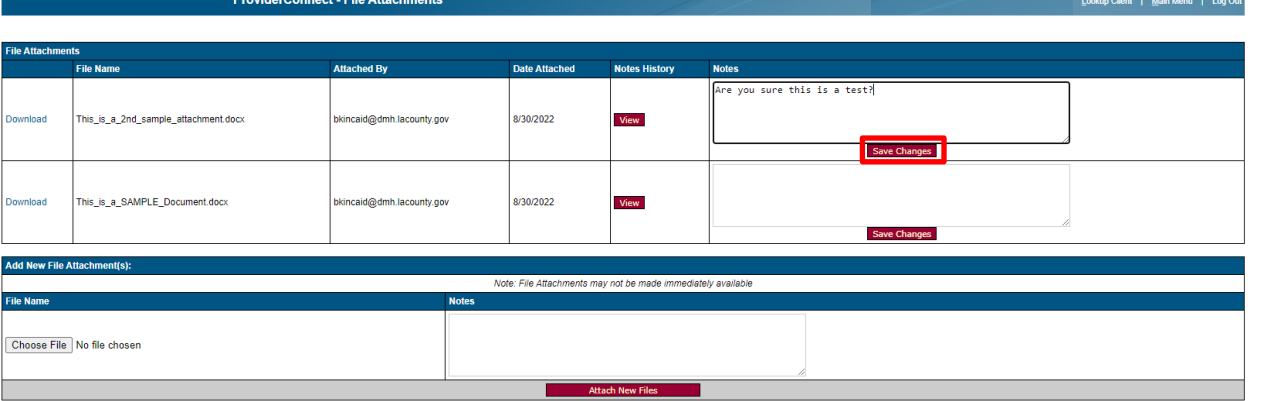

12. Clicking the **Save Changes** button will navigate the User back to the pre-display form for the Authorization Request. Selecting the "**Edit/Add New**" hyperlink to view the Notes for the File Attachments.

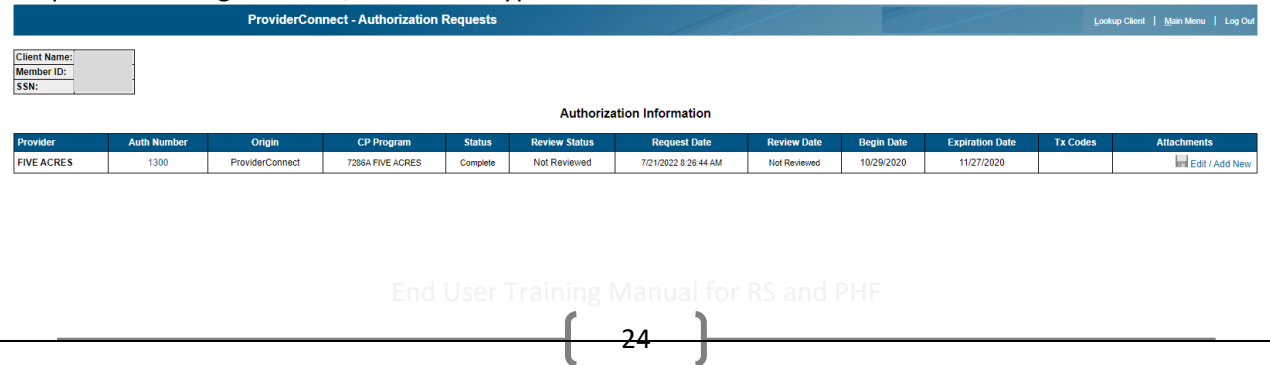

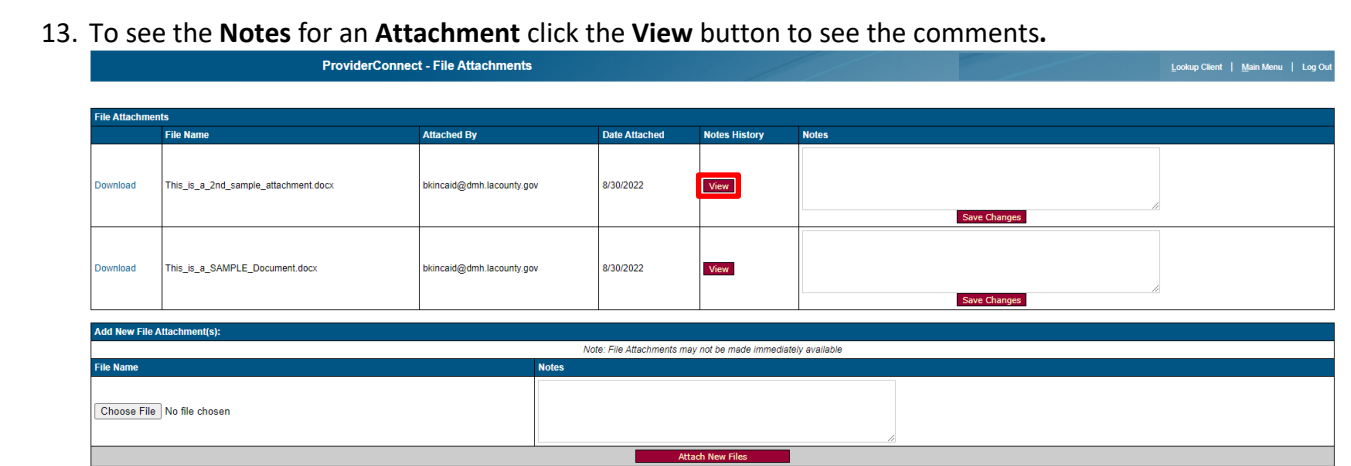

14. A pop-up window will open to see the **Notes** for an **Attachment** when the User clicks the **View.** The User must click the "**Close Window**" button to close the pop-up window.

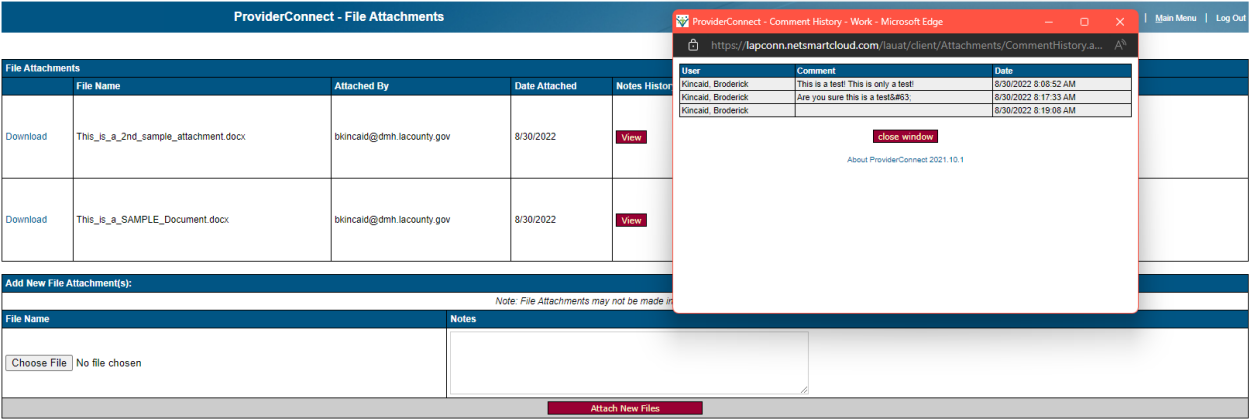

To add additional files, repeat steps 2 through 5 by first clicking the **"Choose File"** button.

## **ProviderConnect: Reports**

The **Reports** feature is used when the Providers want to view either a client's authorizations that have been requested or view all authorizations for all the Providers Clients that are associated to their Agency that have been requested.

1. To generate a report the User will use the **Main Menu** and click on **Reports** to view client or all their clients that have been requested.

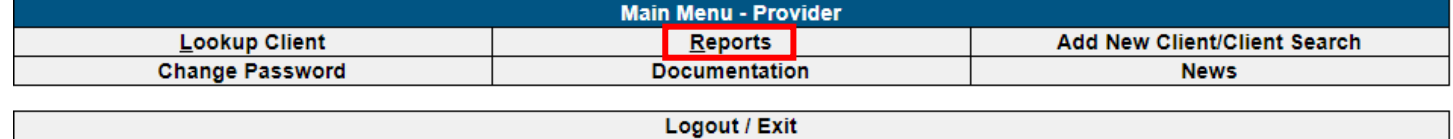

2. On the **ProviderConnect – Reports** form the User must select "**Authorization Request Status**" under **Reports** to navigate to the **ProviderConnect – Authorization Status Report** form.

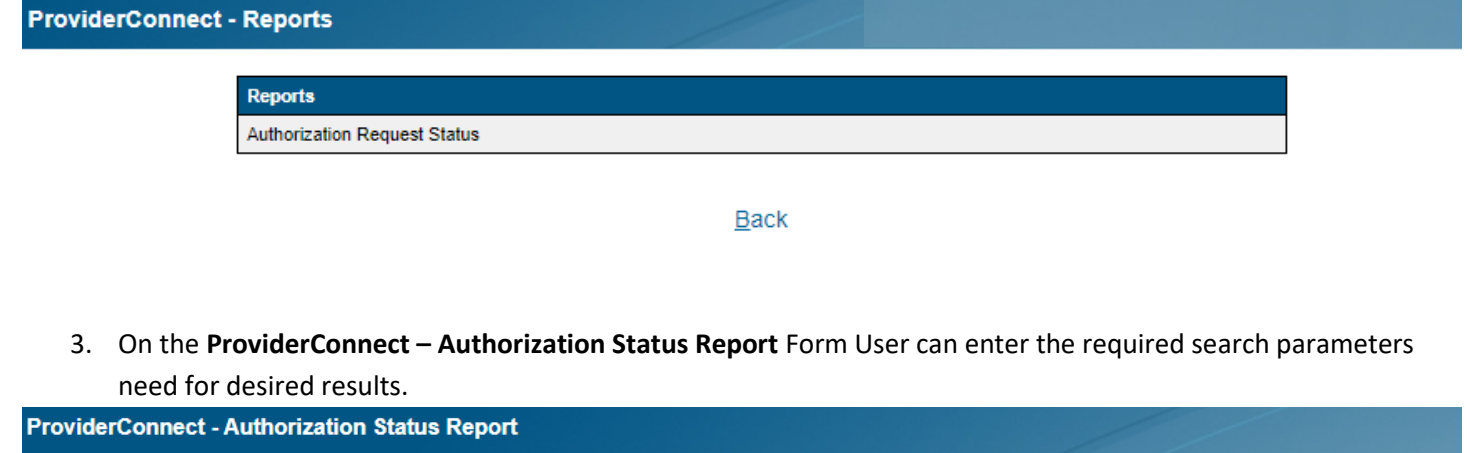

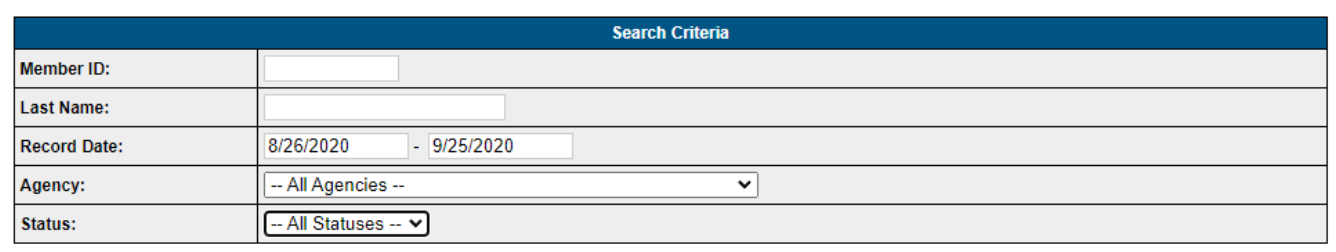

Search by Criteria

**Back** 

4. Under the **Status** dropdown Users can either select the "**All Statuses**" for a client or select a specific status of the authorizations the User needs to view.

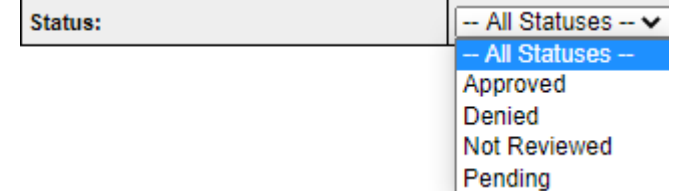

## **EXAMPLES:**

**Export Data** 

Using the Clients Member ID Users can select the **Search by Criteria** button to view the search results.

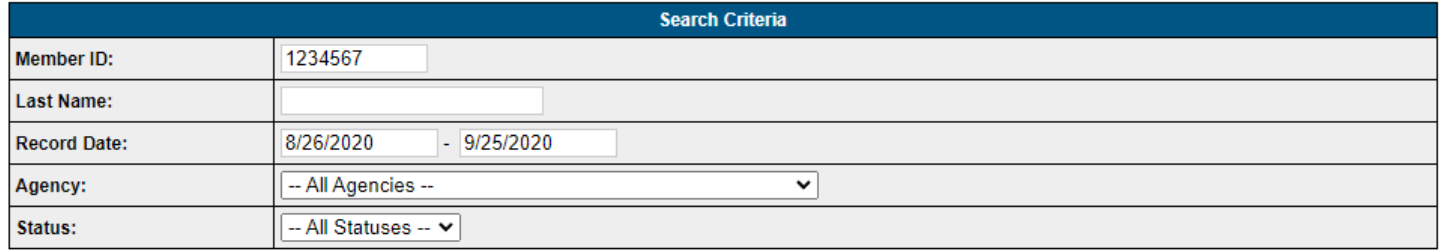

## Search by Criteria

### **Back**

Using the Status dropdown Users can select "Approved" then click the **Search by Criteria** button to view all client authorizations requested with the status of approved in the search results.

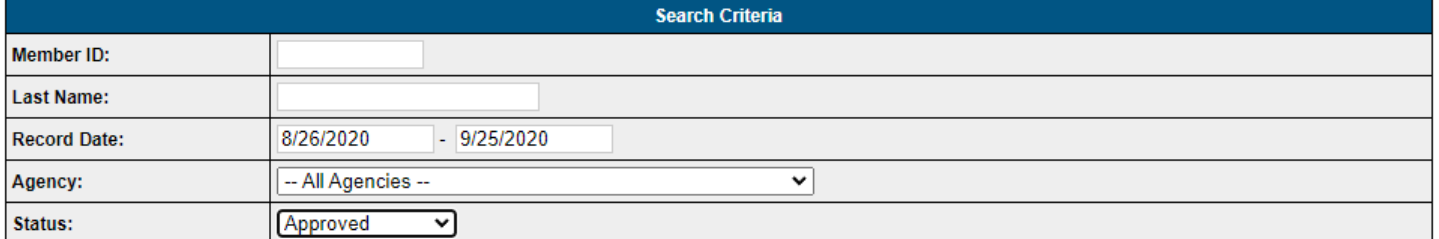

### Search by Criteria

**Back** 

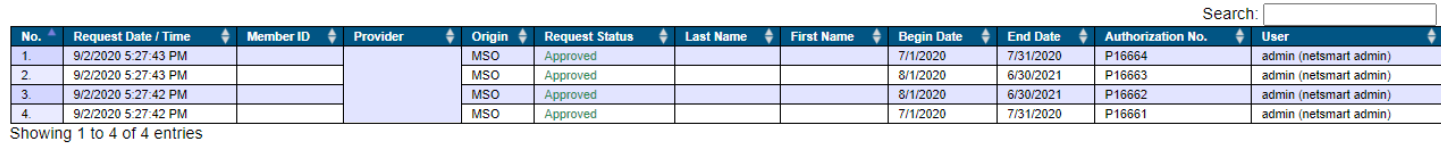

### Back

## Using the Status dropdown Users can select "All Statuses" then click the **Search by Criteria** button to view all authorizations requested and their status in the search results.

### **ProviderConnect - Authorization Status Report**

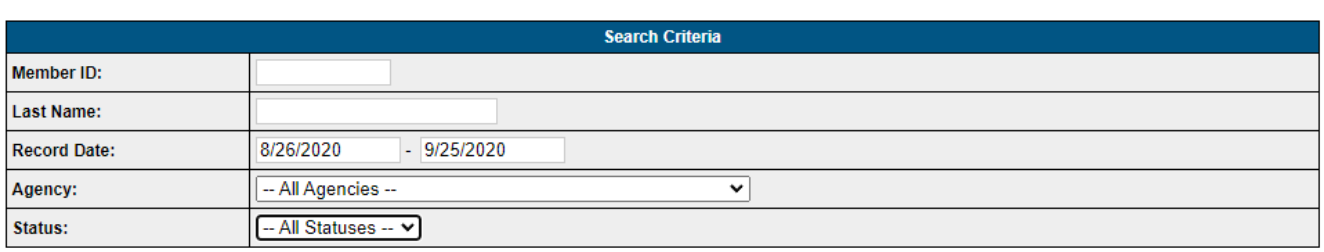

### Search by Criteria

### Back

### **Export Data**

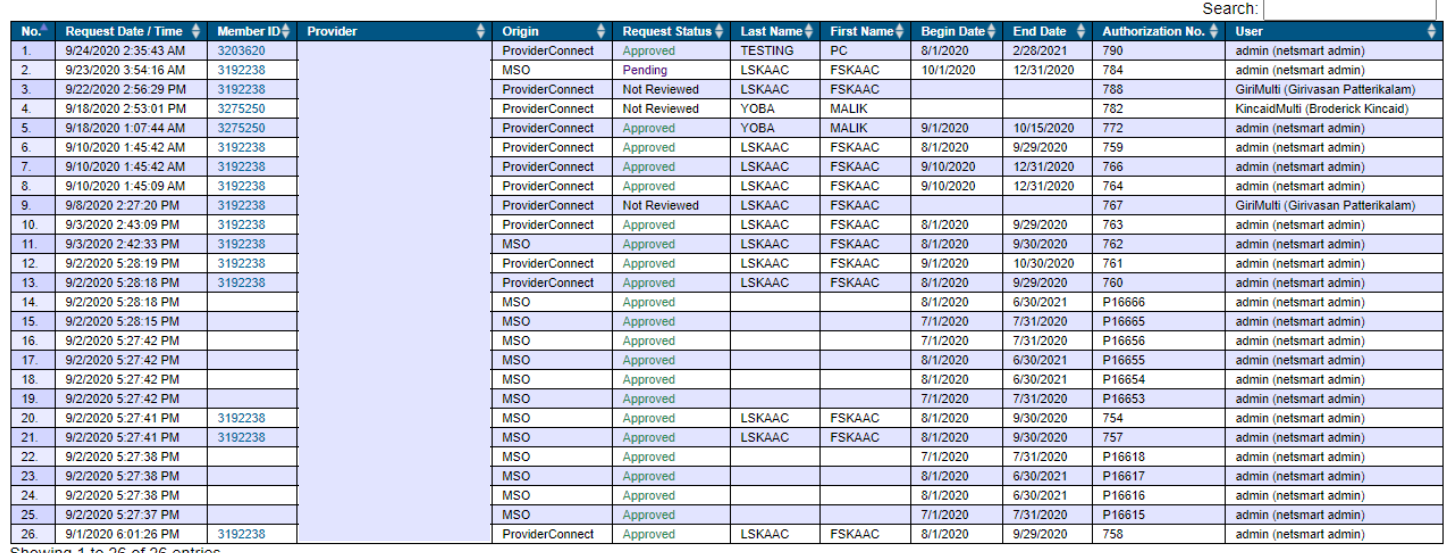

Showing 1 to 26 of 26 entries

- Back
- 5. Users can download a copy of this report in a ".cvs" format by clicking the **Export Data** button.
- 6. Users can also complete a Search of the Report by using the  $\frac{1}{2}$  Search:  $\frac{1}{2}$  fielded in the upper right corner for the Reports search results.

## **ProviderConnect: Provider Funding Source and Benefit Plan List**

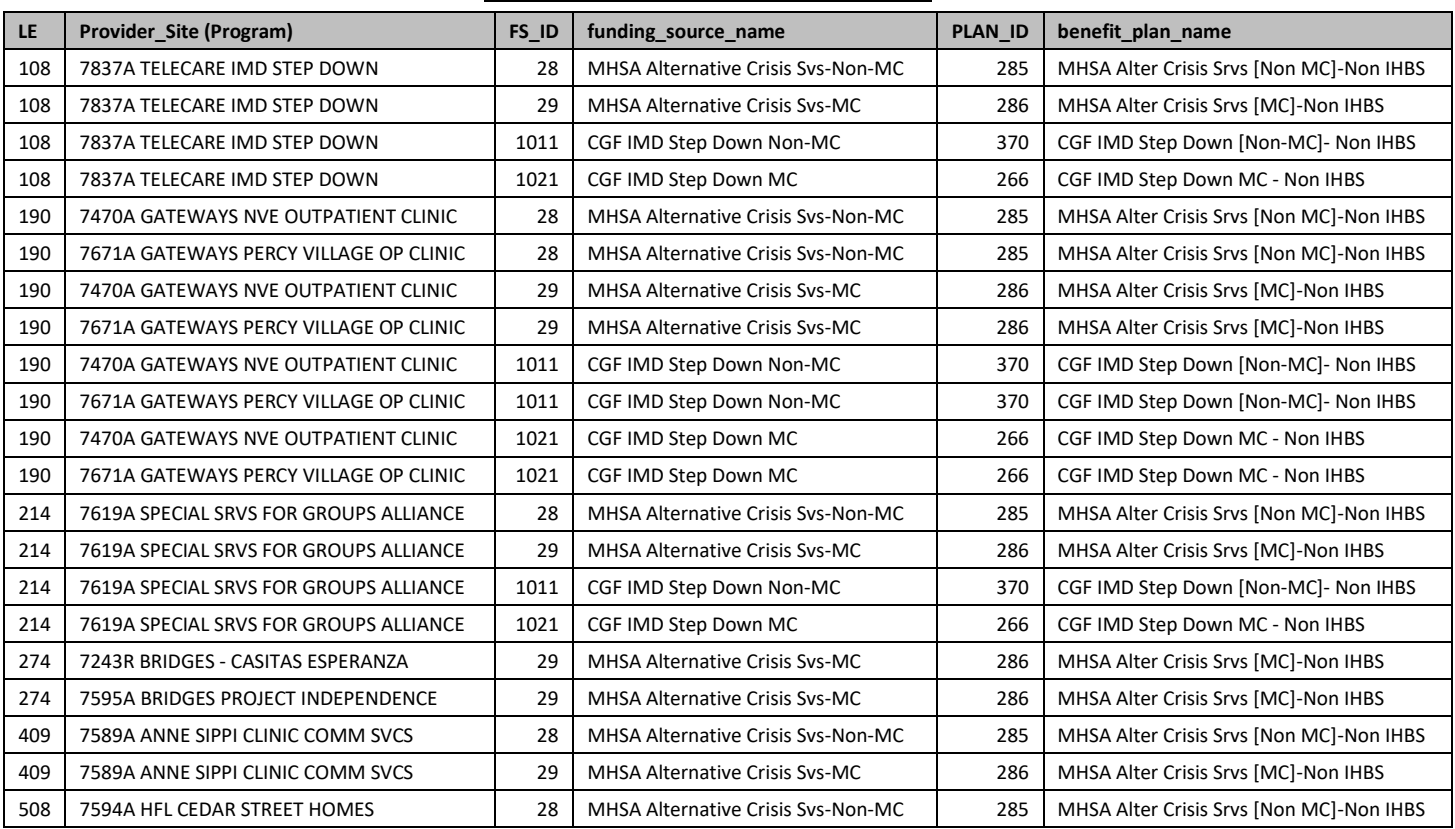

## **Appendix 1 Residential Service Providers**

## **PHF Providers**

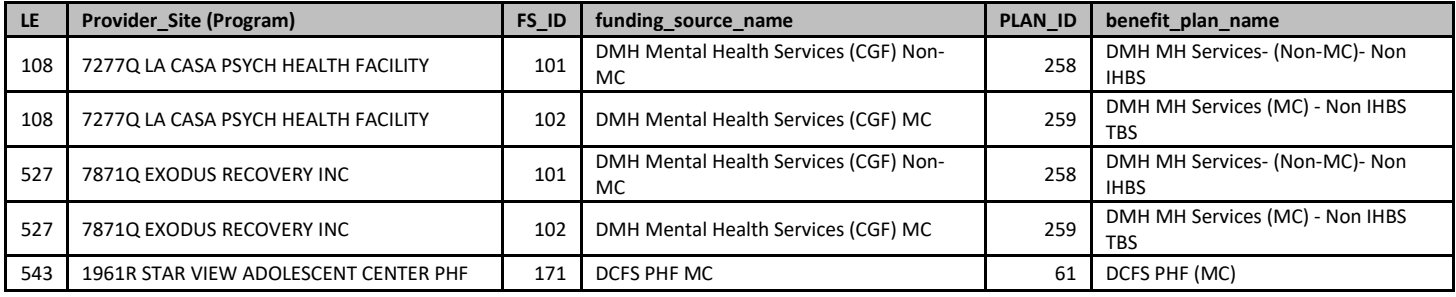